Diese Leseprobe haben Sie beim M. edv-buchversand.de heruntergeladen. Das Buch können Sie online in unserem Shop bestellen.

**Hier zum Shop** 

# **In diesem Kapitel**

- **◼** Die Mail-App nutzen
- Kontakte speichern und verwalten
- Alle Termine im Griff mit der Kalender-App
- **◼** Mit OneDrive Daten in der »Wolke« sichern
- Microsoft Teams

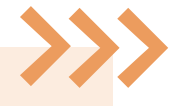

Bei der täglichen Arbeit am Computer nimmt die Kommunikation viel Raum ein. Die häufigste Kommunikationsvariante ist ohne Zweifel die E-Mail. Firmen und inzwischen auch Behörden sind per Mail zu erreichen, und privat scheint es kaum noch Personen ohne E-Mail-Adresse zu geben. Mit der Zahl der Kontakte steigt auch die Notwendigkeit, deren Adressen und Kontaktdaten übersichtlich zu verwalten. Windows bietet hier gleich mehrere Möglichkeiten an: ein E-Mail-Programm zum Senden und Empfangen von elektronischer Post, ein komfortables Adressbuch und einen umfangreichen Kalender zur Planung all Ihrer Termine.

In diesem Kapitel erfahren Sie, wie Sie die *Mail*-App einrichten und effektiv nutzen. Sie lernen, wie Sie Dateien als Anlage versenden oder bei Bedarf eine Signatur unter jede Nachricht setzen können.

Die App *Kontakte* ist das Adressbuch unter Windows 11. Hier können Sie alle Kontakte sammeln, egal ob geschäftlich oder privat, und sie um Informationen wie E-Mail-Adresse, Telefonnummer oder Postanschrift ergänzen. Die Kontaktdaten lassen sich zugleich in der neu in Windows 11 integrierten App *Microsoft Teams* nutzen.

Die Schornsteinfegerin hat sich angekündigt, das Auto muss in die Werkstatt, und wann war noch mal das Abendessen mit dem Kollegen? Mit der *Kalender*-App haben Sie Ihren persönlichen Terminkalender immer zur Hand, und versäumte Termine gehören damit der Vergangenheit an.

Wer häufig Dateien mit anderen Personen austauschen muss, für den bietet sich die Datensicherung in der Cloud *OneDrive* an. Wie Sie hierzu vorgehen, ist ebenfalls Thema dieses Kapitels.

# **6Mails, Adressen und Termine im Griff**

# **Die Mail-App nutzen**

#### **Die Mail-App in der Übersicht**

Die *Mail*-App ist unter Windows 11 bereits vorinstalliert. Sie müssen nur ein Mail-Konto einrichten, und schon kann es losgehen. Die App präsentiert sich recht spartanisch, ist dadurch aber sehr übersichtlich und bietet alle Grundfunktionen, die zum Empfangen und Versenden von E-Mails benötigt werden. Wie jede App ist auch die

- **1** Eine neue E-Mail schreiben
- **2** Eingerichtete Mail-Konten und Ordnerleiste mit dem Ordner **Posteingang**. Über **Mehr** sind weitere Ordner zu erreichen.
- 8 Schaltflächen zum Aufrufen des Kalenders, der Kontakte und der Einstellungen
- **4** In der mittleren Spalte werden die E-Mails des gerade ausgewählten Ordners angezeigt. Neue Mails stehen immer oben in der Liste.

*Mail*-App dank großer Schaltflächen und weiter Abstände zwischen den Menüpunkten für die Bedienung auf einem Touchscreen geeignet. Die App unterstützt sowohl das weitverbreitete POP3-Protokoll als auch IMAP.

- 5 Im Lesebereich wird der Inhalt der ausgewählten Nachricht angezeigt.
- **6** Alle Nachrichten durchsuchen
- 7 Die ausgewählte Nachricht beantworten oder weiterleiten
- 8 Hinter dieser Menüschaltfläche finden Sie weitere Funktionen wie **Löschen**, **Verschieben** oder **Drucken**.
- 6 Die Nachricht verwerfen
- 7 Hier können Sie u. a. die Rechtschreibprüfung starten.
- 8 Einen Zeichenbereich einfügen
- 9 Die E-Mail mit einem Dateianhang versehen oder ein Bild einfügen
- **D** Hier finden sich die Befehle für die Textformatierung.

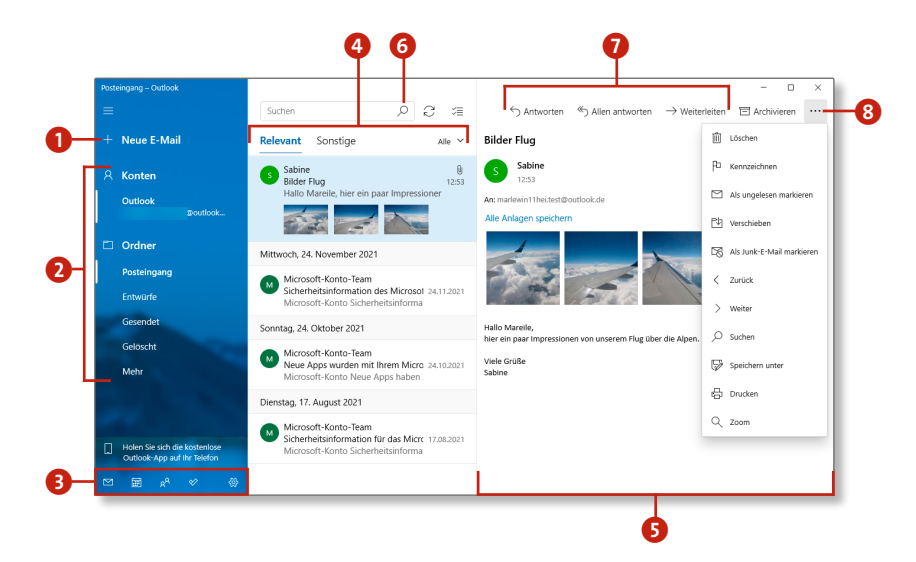

Möchten Sie eine neue Nachricht verfassen, klicken Sie auf die Schaltfläche **Neue E-Mail** 1. Das Nachrichtenfenster wird daraufhin in der rechten Fensterhälfte geöffnet. Im Kopf der Nachricht erreichen Sie über die Register **Format** und **Einfügen** zahlreiche Möglichkeiten zur Textformatierung und zum Hinzufügen von Bildern oder Dateianhängen. Neben Schriftart und -größe können Sie die Textfarbe festlegen sowie Absätze und Zeilenabstände definieren. Wurden Bilder eingefügt, können Sie diese drehen oder auch zuschneiden und deren Größe ändern. Haben Sie den Nachrichtentext eingegeben, ist es mit der Rechtschreibprüfung ein Leichtes, Fehler schnell und einfach zu korrigieren.

- 2 Geben Sie hier den bzw. die Empfänger\*in der Nachricht an (von Hand eintragen oder den angezeigten Adressvorschlag übernehmen).
- **3** Tragen Sie an dieser Stelle den Betreff der E-Mail ein.
- 4 Hier ist reichlich Platz für Ihren Nachrichtentext, den Sie mit den Befehlen aus der Menüleiste formatieren können.
- 5 Die Nachricht versenden

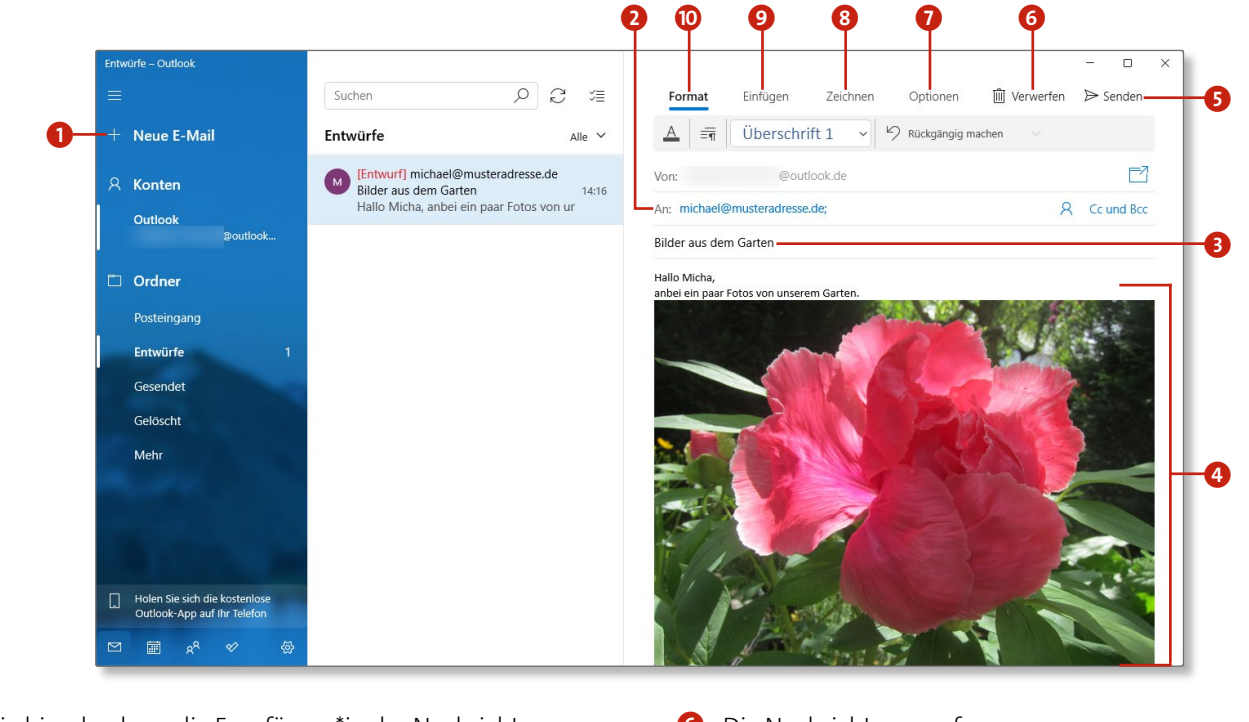

#### **Die Mail-App einrichten**

Bevor es richtig losgehen kann, müssen Sie der App ein Mail-Konto hinzufügen. Es muss sich dabei nicht um ein *Outlook.com*-Konto, also einen von Microsoft angebotenen Dienst, handeln. Prinzipiell können Sie jedes Mail-Konto einbinden, das die Übertragungsprotokolle POP3 oder IMAP unterstützt.

- **1.** Starten Sie die App, indem Sie im Startmenü auf das App-Symbol **Mail** klicken.
- **2.** Öffnen Sie die App-Einstellungen über das Zahnradsymbol unten links, und klicken Sie dann im Menü auf den Eintrag **Konten verwalten 1** und schließlich auf **Konto hinzufügen**. Starten Sie die Mail-App das erste Mal, wird Ihnen der nun sichtbare Dialog **Konto hinzufügen** direkt angezeigt.
- **3.** Einige Kontotypen stehen bereits zur Auswahl: die Microsoft-Dienste *Outlook.com* und *Office 365*, aber auch *Google, Yahoo* und *iCloud*. Klicken Sie auf den Anbieter Ihrer Wahl oder auf **Anderes Konto** 2, falls Ihr Anbieter nicht dabei ist.
- **4.** Tragen Sie nun Ihre E-Mail-Adresse, den gewünschten Absendernamen und das zugehörige Kennwort ein <sup>3</sup>. Windows kennt die Serverdaten vieler Anbieter, Sie können also einfach auf **Anmelden** 4 klicken.

Konnte die App keine Daten zum Konto finden, erhalten Sie einen entsprechenden Hinweis. Wählen Sie in diesem Fall den Eintrag **Erweitertes Setup** 5, und tragen Sie die benötigten Informationen, z.B. den Posteingangs- und Postausgangsserver, von Hand ein.

**5.** Öffnen Sie erneut die Kontoeinstellungen, indem Sie auf das Zahnradsymbol klicken und aus dem sich öffnenden Menü den Eintrag **Konten verwalten** auswählen. In der Liste finden Sie nun das neu hinzugefügte Mail-Konto. Klicken Sie auf den Eintrag, um dessen Einstellungen zu erreichen.

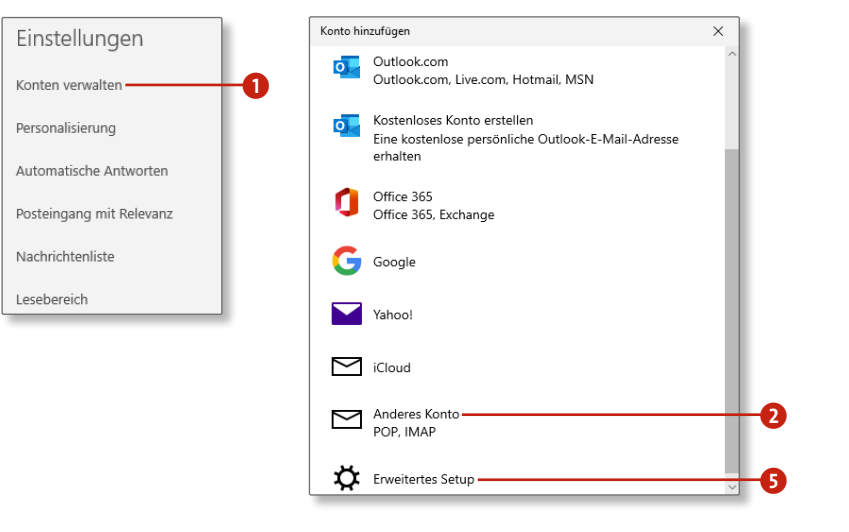

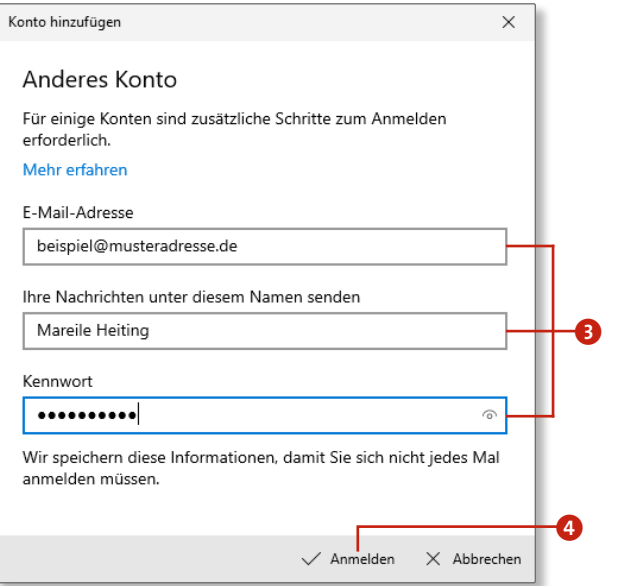

Nach

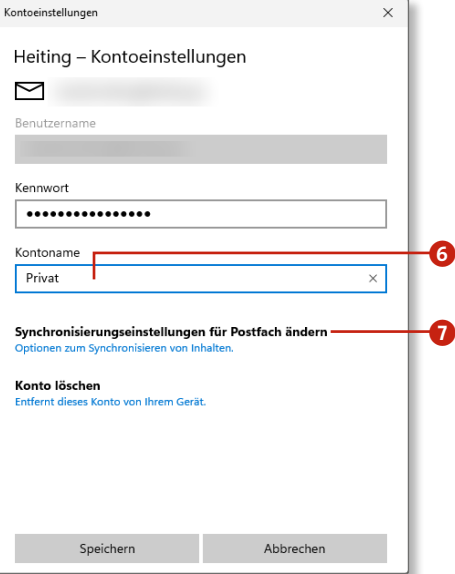

- **6.** Wenn Sie der App mehrere Konten hinzugefügt haben, empfiehlt es sich, die Angabe im Feld **Kontoname** 6 zu ändern, um Verwechslungen zu vermeiden.
- **7.** Unter dem Menüpunkt **Synchronisierungseinstellungen für Postfach ändern** *D* gibt es weitere Einstellungsmöglichkeiten. Im Feld **Neue E-Mail herunterladen** 8 geben Sie an, in welchem Intervall die *Mail*-App den Posteingang prüfen und neue Nachrichten herunterladen soll. Klicken Sie auf das Dropdown-Menü, um die Einstellung z.B. auf **Je nach Nutzung**, **Alle 15 Minuten** oder **Täglich** zu stellen.
- 8. Im Abschnitt **E-Mail herunterladen von <sup>9</sup> geben Sie schließ**lich an, aus welchem Zeitraum Nachrichten heruntergeladen werden sollen. Standardmäßig lädt die App beim Öffnen die neuen Mails der letzten drei Monate herunter. Um auch ältere Nachrichten herunterzuladen, klicken Sie auf den Menüpunkt und wählen einen anderen Zeitraum aus.
- **9.** Damit das Mail-Konto und das Mail-Programm immer auf dem gleichen Stand sind, lassen Sie die Synchronisierungsoption **E-Mail** eingeschaltet **O**.
- **10.** Haben Sie ein Mail-Konto hinzugefügt, dessen Serverdaten Windows nicht bekannt waren, finden Sie ganz unten nochmals die Möglichkeit, über **Erweiterte Postfacheinstellungen 10** alle Kontodaten einzusehen und bei Bedarf zu ändern.

### **Das POP3-Protokoll wird unterstützt!**

In den kostenlosen Tarifen der bekanntesten Mail-Anbieter wie *GMX* oder *Web.de* wird das stark verbreitete POP3-Protokoll angeboten, sodass Sie diese Konten problemlos mit der neuen *Mail*-App nutzen können. Sollten Sie einen anderen Anbieter nutzen, dessen Zugangsdaten die App nicht kennt, erfragen Sie dort bei Bedarf die Daten für den Posteingangsund Postausgangsserver.

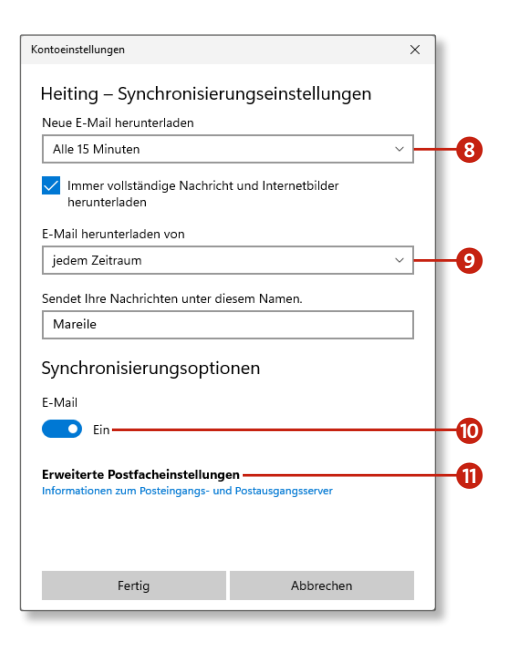

#### **Eine neue E-Mail schreiben**

Nachdem das E-Mail-Konto hinzugefügt und eingerichtet wurde, können Sie gleich loslegen und eine E-Mail schreiben:

- **1.** Um eine neue Nachricht zu erstellen, klicken Sie auf die Schaltfläche **Neue E-Mail** 1 oben links auf dem Bildschirm.
- **2.** Tippen Sie in das Feld **An** 2 die E-Mail-Adresse des Empfängers ein. Wenn Sie die Adresse einer Person eingeben, die bereits in Ihrer Kontaktliste steht (siehe dazu den Abschnitt »Kontakte speichern und verwalten« ab Seite 188), zeigt das Mail-Programm dies in einem kleinen Fenster an, und Sie können die Adresse bequem übernehmen.
- **3.** Möchten Sie eine Kopie der Nachricht an eine andere Person schicken, klicken Sie auf den Link **Cc und Bcc 3** rechts neben der Mail-Adresse. Der Link wird daraufhin ausgeblendet, und stattdessen werden die beiden Eingabefelder **Cc** und **Bcc** angezeigt. Tippen Sie die E-Mail-Adressen der zusätzlichen Empfänger in das Feld **Cc** ein.
- 4. Klicken Sie auf Betreff<sup>4</sup>, um eine Ȇberschrift« für Ihre Mail festzulegen. Den Nachrichtentext geben Sie darunter ein.
- **5.** Über den Menüpunkt **Optionen** 5 können Sie die Priorität Ihrer Nachricht festlegen. Standardmäßig wird die E-Mail mit der Priorität **Normal** verschickt, Sie können die Nachricht aber auch mit der Wichtigkeit **Hoch** 6 oder **Niedrig** 7 kennzeichnen.

#### **Cc und Bcc**

Versenden Sie Kopien Ihrer Mails über das Feld **Cc** an mehrere Empfänger\*innen, können diese im Kopf der Mail erkennen, an wen jeweils eine Kopie geschickt wurde. Verwenden Sie das Feld **Bcc**, wenn Sie nicht sichtbar machen möchten, wer alles eine Kopie der Nachricht erhalten hat (*Blindkopie*).

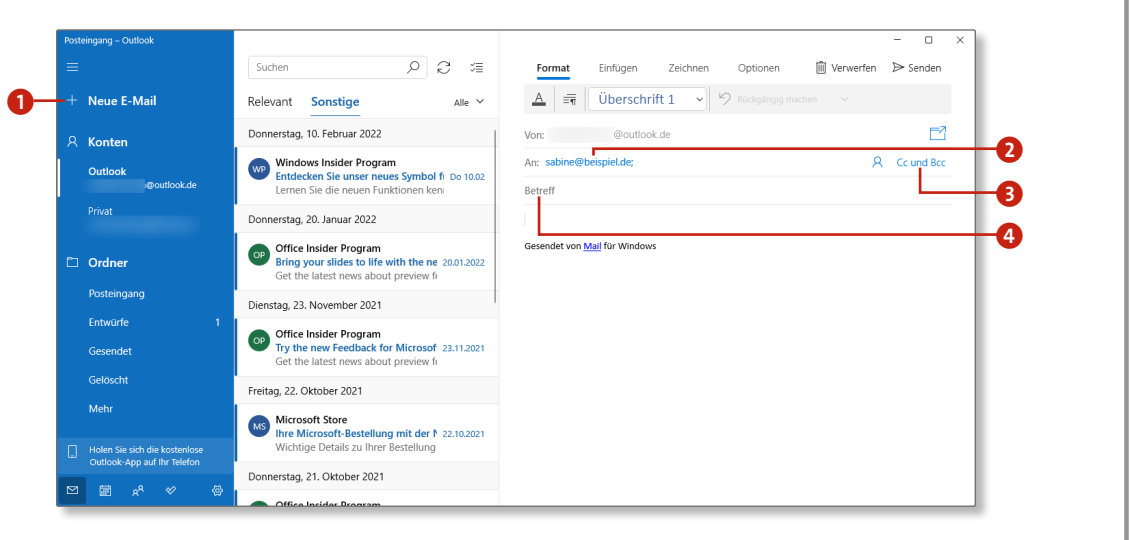

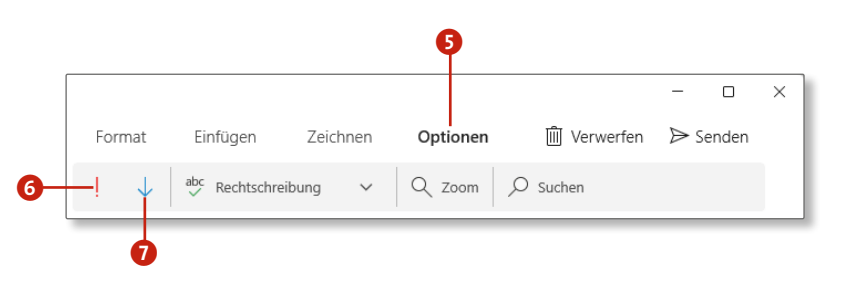

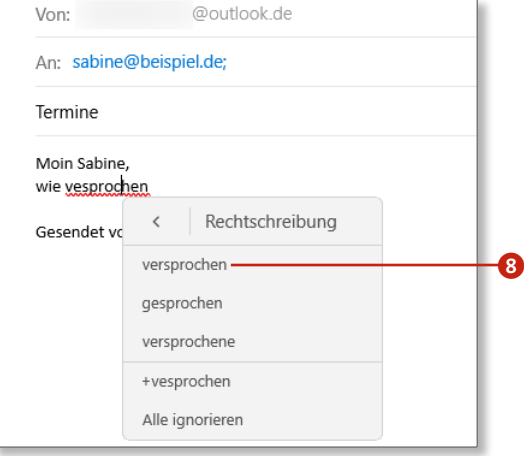

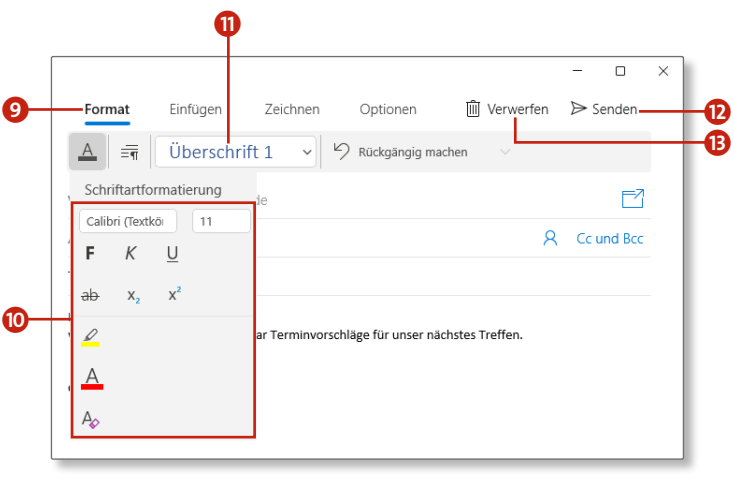

- **6.** Die *Mail*-App verfügt über eine Rechtschreibkorrektur und zeigt fehlerhafte Wörter rot unterstrichen an. Klicken Sie ein so markiertes Wort mit der rechten Maustaste an, und wählen Sie aus dem sich öffnenden Menü einen Korrekturvorschlag 8 aus.
- **7.** Klicken Sie auf den Menüpunkt **Format ©** im Kopf der Nachricht, werden Ihnen verschiedene Optionen zur Textgestaltung angeboten. So können Sie nach einem Klick auf das Symbol **Schriftartformatierung** z.B. Schriftart und Textfarbe wählen und den Text fett, kursiv oder unterstrichen darstellen, hervorheben oder sogar durchstreichen  $\bullet$ .
- **8.** Rechts davon finden Sie eine Schaltfläche, mit der Sie Ihren Text als Aufzählung formatieren können, und wiederum rechts daneben stehen einige Formatvorlagen  $\mathbf{0}$ , z.B. für Überschriften, Zitate, Titel, Untertitel und Verweise.
- **9.** Mit den Tasten  $\boxed{A \mid t} + \boxed{S}$  oder einem Klick auf die Schaltfläche **Senden <sup>D</sup>** wird die E-Mail schließlich verschickt. Die Option **Verwerfen B** löscht die Mail.
- **10.** Sie können Ihre E-Mail auch später zu Ende schreiben. Dazu müssen Sie sie nicht separat abspeichern. Die Mail bleibt mit dem Zusatz **Entwurf** im Ordner **Entwürfe** liegen und kann jederzeit weiterbearbeitet werden, bis Sie sie abschicken.

#### **Wo sind die gesendeten Mails?**

Haben Sie eine E-Mail abgeschickt, wird sie im Ordner **Gesendet** abgelegt. Sollte der Ordner bei Ihnen nicht angezeigt werden, erreichen Sie ihn über den Link **Mehr** in der Ordnerleiste. Jeder Ordner kann der Ordnerleiste hinzugefügt oder aus ihr entfernt werden. Klicken Sie dazu den ausgewählten Ordner mit der rechten Maustaste an, und wählen Sie aus dem Kontextmenü den Befehl **Zu Favoriten hinzufügen** oder **Aus Favoriten entfernen** aus.

#### **Eine E-Mail lesen**

Eine neue E-Mail ist eingetroffen. Je nach Einstellung wird Ihnen die Ankunft der E-Mail in der Taskleiste sowie im Benachrichtigungscenter angezeigt (siehe dazu den Abschnitt »Verhalten der Taskleiste anpassen« ab Seite 220).

- **1.** Zum Öffnen der App klicken Sie im Startmenü auf das App-Symbol **Mail**
- **2.** Haben Sie mehrere Mail-Konten eingefügt, können Sie mit einem Klick auf den jeweiligen Kontonamen im Bereich **Konten** 2 zwischen diesen wechseln. Die Ziffer hinter dem Kontonamen sowie dem Ordner **Posteingang** 3 zeigt die Anzahl der ungelesenen E-Mails an.
- **3.** Markieren Sie in der Nachrichtenliste die E-Mail, die Sie lesen möchten 4. Bei noch ungelesenen Mails wird deren Betreff in blauer Schrift angezeigt, und der Eintrag wird zusätzlich mit einem blauen Streifen auf der linken Seite markiert. (In diesem Beispiel ist die vierte Nachricht in der Liste noch ungelesen, die erste ist aktuell ausgewählt, und die weiteren Nachrichten sind bereits gelesen.) Die ausgewählte E-Mail wird im Lesebereich rechts angezeigt. Nutzen Sie gegebenenfalls die Bildlaufleiste am rechten Rand, um nach unten zu scrollen und den Text längerer Mails lesen zu können. Die Leiste wird allerdings erst angezeigt, wenn Sie mit der Maus in den Lesebereich zeigen.
- **4.** Um eine E-Mail zu löschen, klicken Sie die gewünschte Nachricht in der mittleren Spalte mit der rechten Maustaste an. Im aufklappenden Kontextmenü wählen Sie den Befehl **Löschen** 5. Die Mail wird daraufhin in den Ordner **Gelöscht** verschoben. Wird dieser Ordner bei Ihnen nicht angezeigt, klicken Sie links auf den Menüpunkt **Mehr** 6 und anschließend auf **Gelöscht**.

#### **Eine E-Mail schnell beantworten**

Um auf eine E-Mail zu antworten, markieren Sie die Nachricht und klicken dann in der Menüleiste auf die Schaltfläche **Ant**worten **0**. Die Absender-Adresse wird dann automatisch als Empfänger-Adresse für die neue E-Mail übernommen, und Sie brauchen diese nicht extra einzugeben.

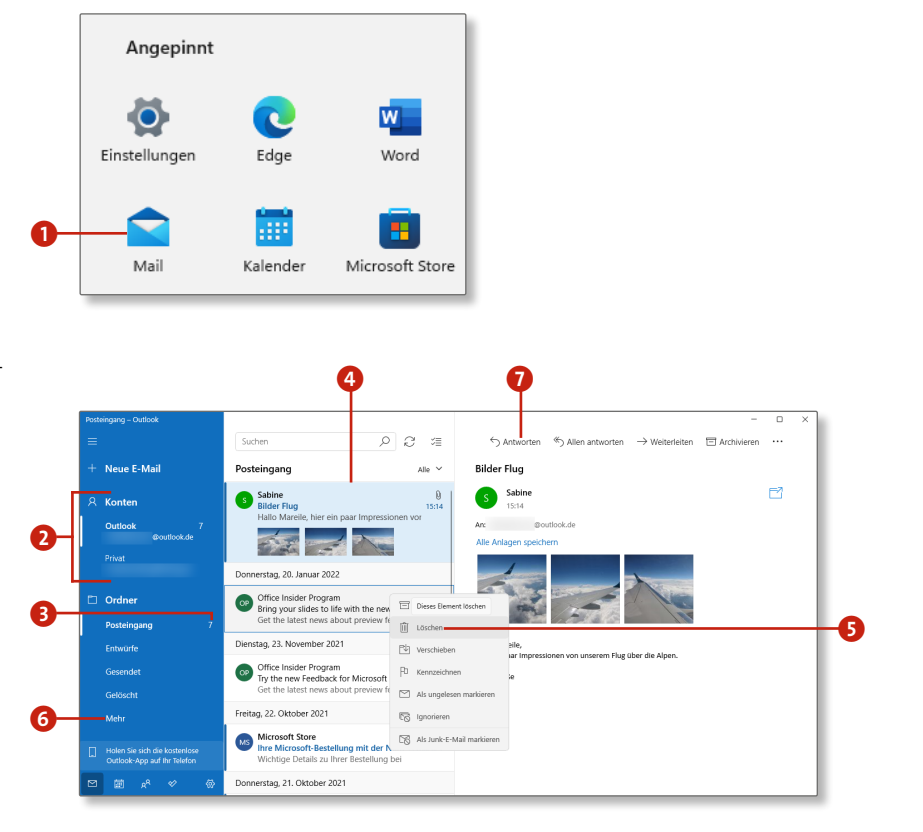

- **5.** Wichtige Nachrichten können Sie kennzeichnen, um sie später schneller wiederzufinden. Klicken Sie hierzu die gewünschte Mail in der mittleren Spalte mit der rechten Maustaste an. Im aufklappenden Kontextmenü wählen Sie den Befehl **Kennzeichnen** 8.
- **6.** Gekennzeichnete Nachrichten werden farbig hervorgehoben und zusätzlich mit einem kleinen Fähnchen markiert 9. Möchten Sie diese Mails einsehen, müssen Sie nun aber nicht den kompletten Posteingang nach gekennzeichneten Nachrichten absuchen. Über den Menüpunkt Alle<sup>10</sup> und die Auswahl der Option **Gekennzeichnet** können Sie sich alle E-Mails auflisten lassen, die Sie irgendwann mal markiert haben.
- **7.** Eine bereits gelesene Mail können Sie über den Befehl **Als ungelesen markieren 10** oder mithilfe der Tastenkombination (Strg)+(U) wieder als ungelesen darstellen.
- **8.** Sollte die Schrift einer E-Mail zu klein oder auch zu groß dargestellt werden, können Sie über den Menüpunkt **Zoom** L die Darstellung verändern. Sie verkleinern den Text, indem Sie die zur Auswahl angebotenen Faktoren **50%** oder **75%** wählen, oder Sie können ihn mit **150%**, **200%** oder **400%** deutlich vergrößern. Die Standardgröße erreichen Sie wieder bei **100%**.

#### **Eine E-Mail ausdrucken**

Um eine E-Mail auszudrucken, klicken Sie entweder zunächst wieder auf die Schaltfläche mit den drei Punkten und anschlie**ßend auf Drucken <b>B**, oder Sie verwenden die Tastenkombination  $\lceil \text{Strg} \rceil + \lceil P \rceil$ . In beiden Fällen öffnet sich daraufhin der Druckdialog, über den Sie z.B. festlegen können, wie viele Kopien Sie erstellen möchten oder ob die komplette Nachricht oder nur einzelne Seiten ausgedruckt werden sollen.

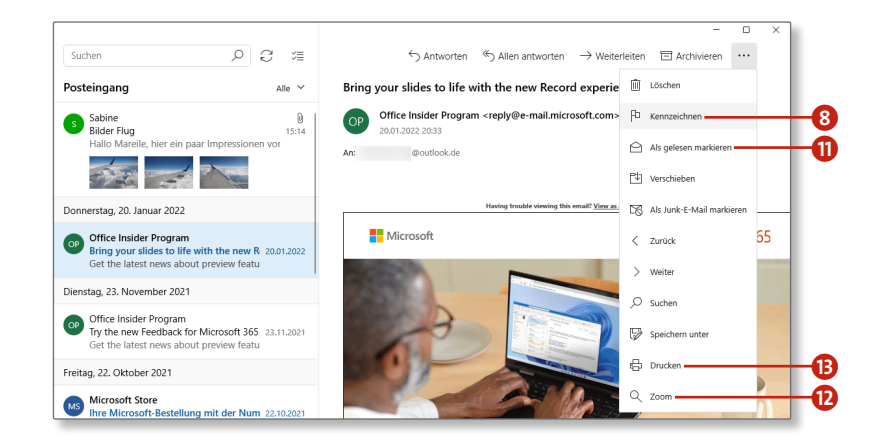

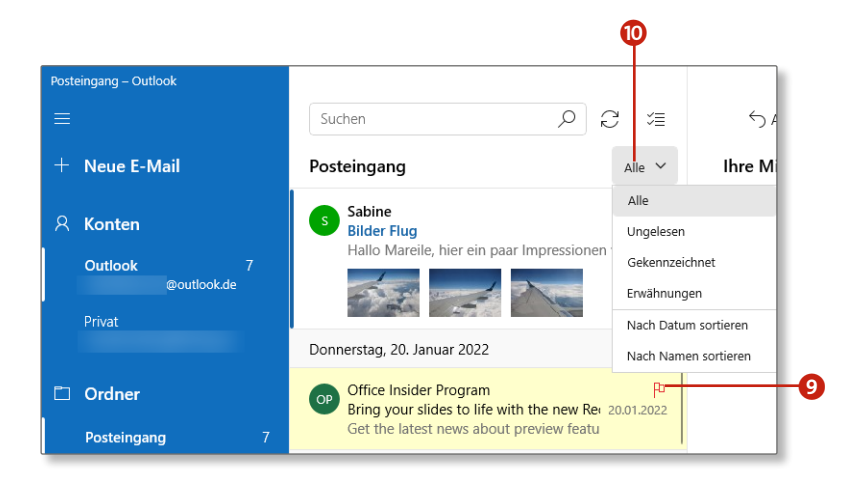

#### **Fotos und andere Dateien per E-Mail senden**

Auch mit der *Mail*-App können Sie Dateien als Anlage versenden, z.B. ein Office-Dokument oder eine PDF-Datei. Versenden Sie keine ausführbaren Dateien (mit den Endungen *.exe*, *.bat* oder *.com*)! Diese Dateien werden aus Sicherheitsgründen von den meisten E-Mail-Anwendungen blockiert und erreichen damit nicht den Empfänger.

- **1.** Öffnen Sie die *Mail*-App, und erstellen Sie eine neue E-Mail. Dann wählen Sie in der neuen Nachricht oben in der Menüleiste die Option **Einfügen**
- **2.** Da eine Datei verschickt werden soll, klicken Sie auf den Menüpunkt **Dateien** 2, der mit einer Büroklammer gekennzeichnet ist.
- **3.** Navigieren Sie in dem Explorer-Fenster, das sich nun öffnet, zu dem Verzeichnis, das die gewünschte(n) Datei(en) enthält. Möchten Sie mehrere Dateien versenden, halten Sie bei der Auswahl die  $\lceil \text{Strg} \rceil$ -Taste gedrückt. Sind alle Dateien ausgewählt  $\Theta$ , schließen Sie den Vorgang über die Schaltfläche **Öffnen** ab.
- **4.** Die Dateien werden der E-Mail als Anhang hinzugefügt und im Kopf der Nachricht aufgelistet 4. Klicken Sie auf **Senden** 5, um die fertige E-Mail abzuschicken.

#### **Eine E-Mail-Signatur erstellen**

Die Mail-App versieht Ihre Mails automatisch am Ende des Nachrichtentextes mit einer Signatur 6. Wenn Sie einen eigenen Text vorziehen, klicken Sie in der geöffneten *Mail*-App unten links auf das Zahnradsymbol und anschließend rechts auf den Menüpunkt **Signatur**. Stellen Sie den Schalter bei **E-Mail-Signatur verwenden** auf **Ein**, und überschreiben Sie im darunterliegenden Textfeld den Standardtext mit Ihrer Signatur (Grußformel, Name, Adresse o.Ä.). Die Einbindung von Grafiken ist leider nicht möglich.

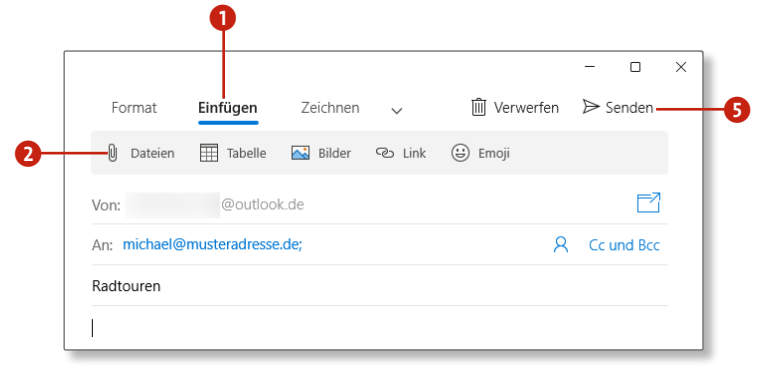

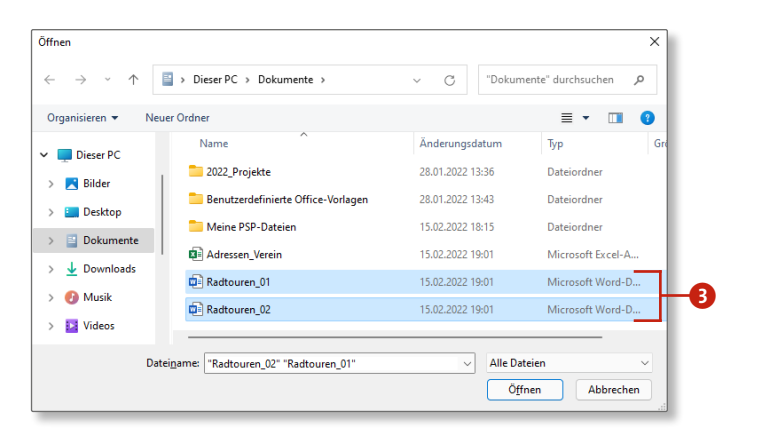

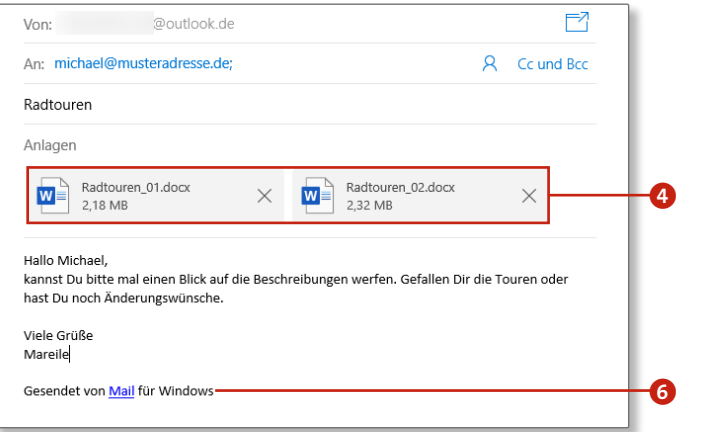

# **Den Ordner »Posteingang« an das Startmenü heften**

Wenn Sie mehrere E-Mail-Konten eingerichtet haben, können Sie den Ordner **Posteingang** jedes Mail-Kontos einzeln an das Startmenü heften. So sehen Sie sofort, zu welchem Konto eine neue E-Mail gehört, und können mit nur einem Klick zum passenden Posteingang wechseln.

- **1.** Starten Sie die *Mail*-App, und markieren Sie in der linken Spalte im Bereich **Konten** das Konto, dessen Posteingang Sie an den Startbildschirm heften möchten.
- **2.** Klicken Sie anschließend links im Bereich **Ordner** mit der rechten Maustaste auf den Ordner **Posteingang**, und wählen Sie aus dem Kontextmenü die Option Auf Startseite anheften **1** aus. Es folgt eine Rückfrage, ob Sie die Kachel (diese Bezeichnung ist noch ein Relikt aus Windows 10, gemeint ist hier ein App-Symbol) anheften möchten. Bestätigen Sie dies mit **Ja**.
- **3.** Wechseln Sie zum Startmenü, z. B. mithilfe der  $\blacksquare$ -Taste, und scrollen Sie im Abschnitt **Angepinnt** nach unten zur zweiten Seite. Dort finden Sie nun das neu hinzugefügte App-Symbol Ihres Posteingangs <sup>2</sup>. Es trägt die Bezeichnung des Kontonamens, im Bild links z.B. **Outlook**. Die Position des App-Symbols können Sie mit gedrückter linker Maustaste beliebig verändern.
- **4.** Über das Kontextmenü des App-Symbols können Sie den Posteingang auch wieder aus dem Startmenü entfernen. Wählen Sie hierfür einfach den Eintrag **Von "Start" lösen** 3.

**Weitere Ordner anheften**

Sie können auf die beschriebene Weise nicht nur den Posteingang, sondern auch jeden anderen Ordner Ihres Mail-Kontos an den Startbildschirm heften. Die Ordner lassen sich auch jederzeit wieder davon lösen.

#### **Anlagen öffnen**

Erhalten Sie eine E-Mail mit Anlage, wird dies ebenfalls im Kopf der Nachricht angezeigt. Klicken Sie mit der rechten Maustaste auf das Dateisymbol, um die entsprechende Anlage zu öffnen oder zu speichern. Öffnen Sie jedoch niemals Anlagen von unbekannten Absender\*innen, da diese Dateien Schadprogramme enthalten können!

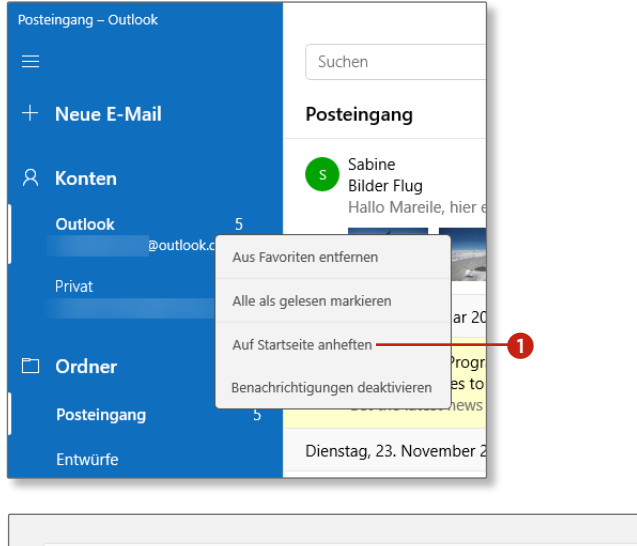

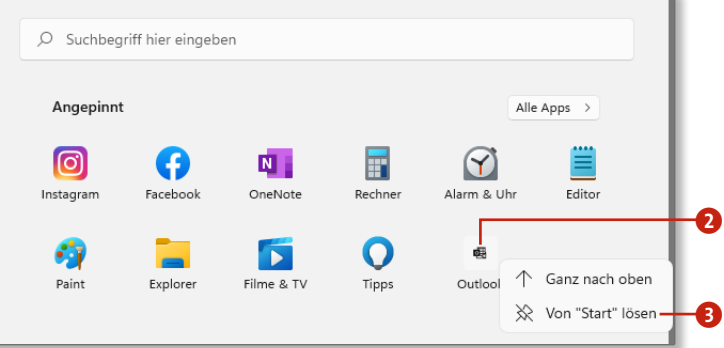

# **Kontakte speichern und verwalten**

### **Einen neuen Kontakt hinzufügen**

Der Aufruf der *Kontakte*-App erfolgt zumindest beim ersten Mal über die *Mail*- oder *Kalender*-App. Sie sollten mit einem Microsoft-Konto bei diesen Apps angemeldet sein.

- **1.** Öffnen Sie die App *Mail* oder *Kalender* über das Startmenü. Klicken Sie dann unten links auf das Symbol Kontakte <sup>1</sup>, um diese App zu starten.
- **2.** Um einen neuen Kontakt hinzuzufügen, klicken Sie oben links auf das *Plus*-Symbol 2. Möchten Sie Ihrem Kontakt ein Foto zuordnen, klicken Sie in den Kreis 3, woraufhin sich die *Fotos*-App öffnet und Sie ein passendes Bild auswählen können.
- **3.** Tragen Sie nun den Vor- und Nachnamen der Person ein 4. Sobald Sie auf das Bleistiftsymbol **O** am Ende des Namenfeldes klicken, werden weitere Eingabefelder eingeblendet, und Sie können bei Bedarf Angaben wie einen zweiten Vornamen, einen Spitznamen oder einen Titel hinzufügen.
- **4.** Unter **Handy** tragen Sie die Mobiltelefonnummer ein. Wenn Sie auf **Handy** 6 klicken, öffnet sich ein weiteres Menü, in dem Sie die Bezeichnung in **Telefon (Privat)**, **Telefon (Arbeit)** etc. ändern können. Nach einem Klick auf **Telefon** 7 lässt sich dem Formular ein weiteres Datenfeld hinzufügen.
- **5.** Nutzen Sie die Bildlaufleiste am Rand der App, um zu den weiteren Eingabeoptionen zu gelangen.
- **6.** Im Abschnitt **E-Mail** geben Sie die E-Mail-Adresse der Person ein. Sobald Sie auf **E-Mail (privat)** 8 klicken, öffnet sich auch hier wieder ein Menü, und Sie können stattdessen festlegen, dass es sich um eine geschäftliche oder eine andere Mail-Adresse (**Sonstige**) handelt und nicht um eine private.
- **7.** Um eine zweite Mail-Adresse für diesen Kontakt zu hinterlegen, klicken Sie auf **E-Mail <sup>9</sup>** und wählen die gewünschte Kategorie (**Geschäftlich** oder **Sonstige**) aus. Daraufhin erscheint ein neues leeres Feld, in das Sie die zweite Adresse eintragen können.
- **8.** Die Eingabefelder für die Adresse sind standardmäßig erst nach einem Klick auf die Schaltfläche **Adresse** und nach Auswahl einer Kategorie (**Privat**, **Geschäftlich**, **Weitere Adresse**) zu sehen. Auch hier können Sie nach der Eingabe der erforderlichen Informationen erneut auf **Adresse <sup>10</sup> klicken**, um zusätzliche Adressdaten hinzuzufügen.
- **9.** Am Ende steht der Abschnitt **Sonstiges**, in dem Sie noch Angaben zur Position, zu Partnern, zur Webseite machen oder allgemeine Anmerkungen eintragen können. Sind alle Angaben vollständig, klicken Sie zum Übernehmen der Daten auf die Schaltfläche **Speichern**.
- **10.** Der neue Kontakt wird nun angezeigt. Nachträgliche Änderungen sind natürlich jederzeit möglich. Wählen Sie hierfür den Kontakt aus, und klicken Sie dann rechts oben auf den Menüpunkt **Bearbeiten**

#### **Kontakte-App an die Taskleiste heften**

Falls Sie häufig das Adressbuch nutzen, sollten Sie es an die Taskleiste anheften. Hierzu klicken Sie nach dem ersten Öffnen mit der rechten Maustaste auf das App-Symbol in der Taskleiste und wählen dann **An Taskleiste anheften**.

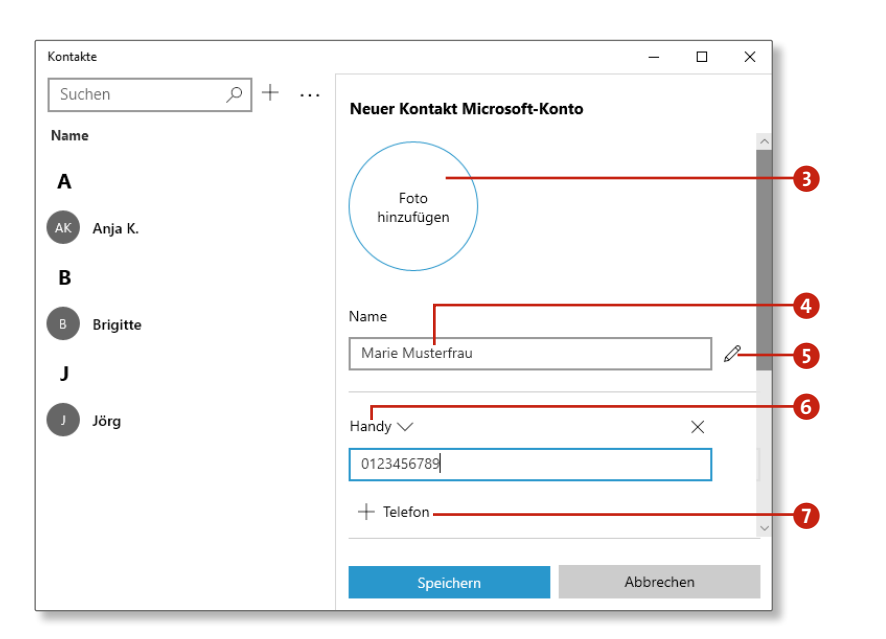

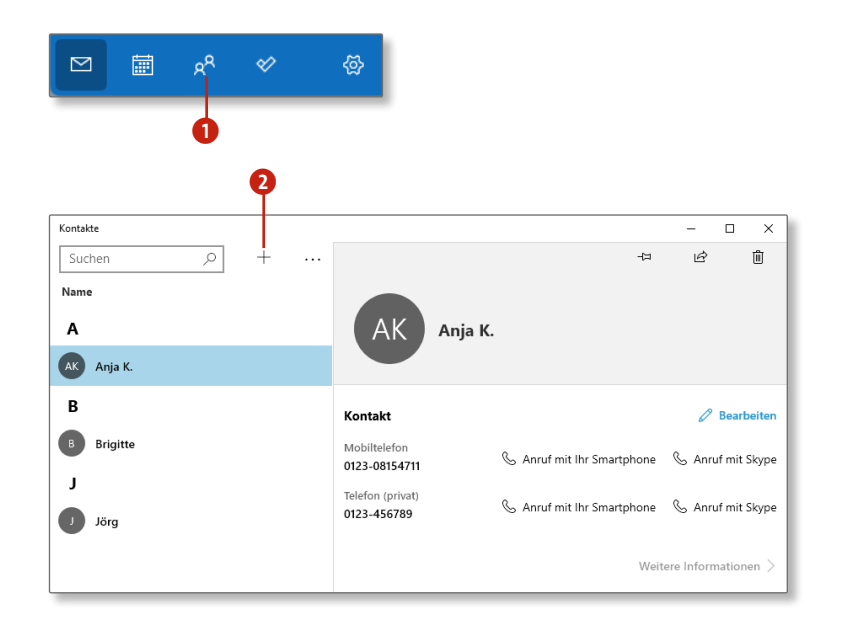

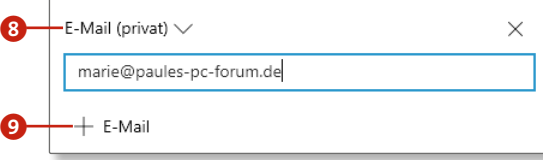

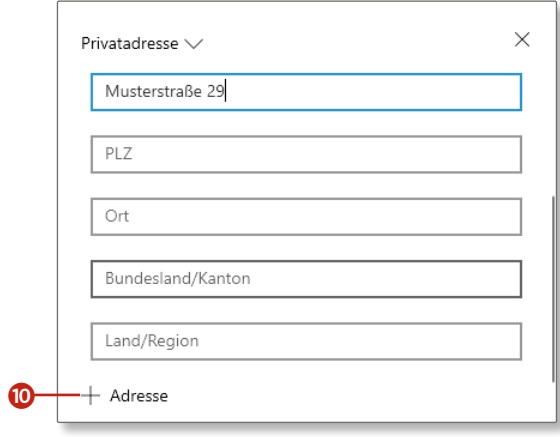

**Kontakte online über Outlook.com nutzen**

Wenn Sie sich mit Ihrem Microsoft-Konto bei *Outlook.com* anmelden, stehen Ihnen alle Kontakte online zur Verfügung. Sie können dort Kontakte erstellen, bearbeiten und löschen und die Änderungen mit der *Kontakte*-App synchronisieren.

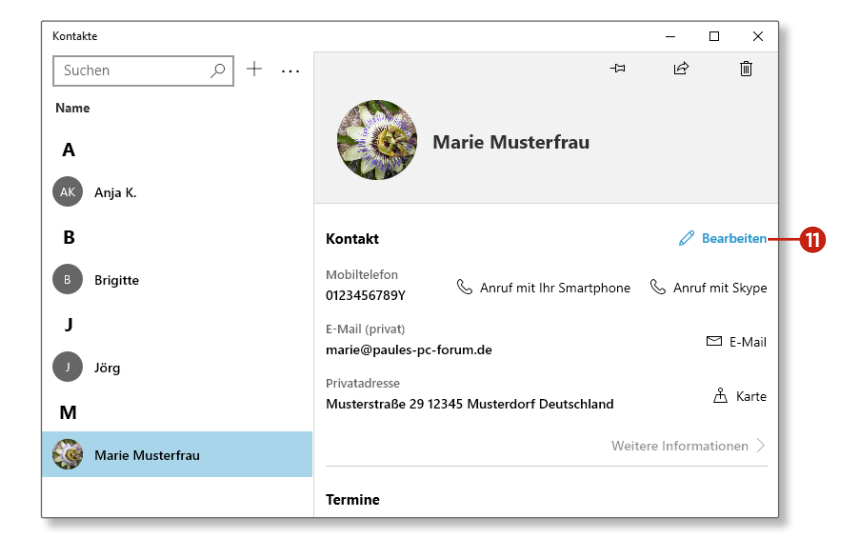

### **Einen Kontakt löschen**

- **1.** Öffnen Sie die Kontakte-App, wie in Schritt 1 im Abschnitt »Einen neuen Kontakt hinzufügen« auf Seite 188 gezeigt.
- **2.** Nutzen Sie gegebenenfalls die Bildlaufleiste der Anwendung, um zu jenem Kontakt zu gelangen, den Sie löschen möchten. Die Bildlaufleiste wird erst dann eingeblendet, wenn Sie mit der Maus auf einen Eintrag zeigen.
- **3.** Führen Sie einen Rechtsklick auf den zu löschenden Kontakt aus, und wählen Sie aus dem Kontextmenü die Option Löschen <sup>1</sup>.
- **4.** Ein Hinweisfenster erscheint. Wenn Sie den Kontakt wirklich löschen wollen, klicken Sie noch einmal auf **Löschen** 2. Der Eintrag wird sofort entfernt. Haben Sie sich anders entschieden und möchten Sie den Kontakt behalten, dann klicken Sie auf die Schaltfläche **Abbrechen**

Erfahrungsgemäß sammeln sich im Laufe der Zeit viele Kontakte an, darunter auch immer wieder Einträge, die nicht mehr gültig sind. Solche nicht mehr benötigten Einträge können Sie natürlich auch wieder löschen:

#### **Kontakte ans Startmenü heften**

Unter Windows 10 war es noch möglich, Kontakte an die Taskleiste zu heften. Unter Windows 11 funktioniert dies (Stand März 2022) nicht mehr, auch wenn der Befehl hierzu im Kontextmenü noch angeboten wird <sup>4</sup>. Ein Anheften an das Startmenü lässt sich hingegen durchführen 5. Der Kontakt erscheint im Startmenü dann mit einem eigenen Symbol im Bereich **Angepinnt**. Mit einem Klick hierauf wird die Kontakte-App direkt mit den Kontaktdaten der Person geöffnet.

#### **Kontakte filtern**

Direkt unterhalb des Suchfeldes befindet sich die Option **Angezeigt: Alle**, die allerdings nur zu sehen ist, wenn Sie zum ersten Eintrag in der Namensliste nach oben scrollen. Klicken Sie auf diesen Menüpunkt, können Sie angeben, ob Kontakte ohne Telefonnummer ausgeblendet werden sollen. Es werden dann nur noch Kontakte angezeigt, denen Sie eine SMS senden oder die Sie anrufen können. Über die Suchfunktion sind alle anderen Einträge weiterhin zu finden.

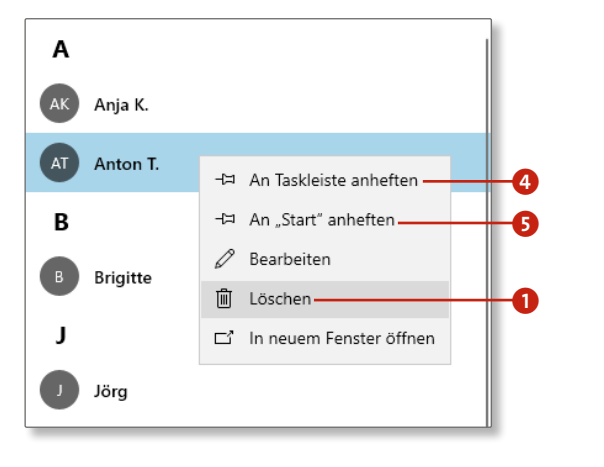

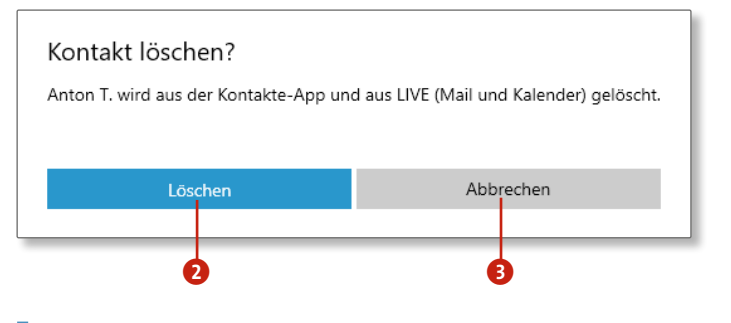

### **Eine E-Mail an einen Kontakt senden**

Wenn Sie eine E-Mail an einen Ihrer Kontakte senden möchten, können Sie dies direkt aus der *Kontakte*-App heraus tun:

- **1.** Wählen Sie in der Kontakte-App den Kontakt aus der Liste aus, an den Sie eine Nachricht senden möchten.
- **2.** Auf der rechten Seite der App werden die Daten des Kontakts angezeigt. Klicken Sie neben der eingetragenen Mail-Adresse auf den Punkt **E-Mail** 1. Voraussetzung hierfür ist natürlich, dass zu diesem Kontakt eine E-Mail-Adresse hinterlegt wurde.
- **3.** Ihr Standard-Mail-Programm wird gestartet. Das kann die *Mail*-App sein oder ein anderes Mail-Programm, z.B. Outlook. Die Adresse des ausgewählten Kontaktes wird automatisch in das Empfängerfeld der Nachricht eingefügt. Geben Sie nun einen Betreff und den Text Ihrer Nachricht ein, und schicken Sie die Mail mit der Schaltfläche **Senden 2** ab.
- **4.** Die Alternative ist Folgendes: Starten Sie die *Mail*-App, und klicken Sie links oben auf **Neue E-Mail**, um eine neue Nachricht zu verfassen. Anstatt die Empfänger-Adresse von Hand einzutragen, klicken Sie in das Feld An <sup>3</sup> und tippen nur die ersten Buchstaben des Empfängernamens ein. Daraufhin werden Ihre dazu passenden Kontakte angezeigt, und Sie können den bzw. die Empfänger\*in per Mausklick auswählen 4. Das Auswahlfenster schließt sich, sobald Sie einen Eintrag ausgewählt haben.

#### **Kontakte suchen**

Die Suchfunktion reagiert bereits bei der Eingabe des ersten Buchstabens. Es reicht mitunter also aus, wenn Sie lediglich den Anfangsbuchstaben des gesuchten Kontaktes eintippen, um sich dann alle hierzu passenden Einträge auflisten zu lassen.

### **Kontaktinformationen teilen**

Um die Informationen eines Kontaktes an eine andere Person weiterzuleiten, öffnen Sie diesen Kontakt und klicken auf die Menüschaltfläche **Teilen** 5. Wählen Sie aus dem Menü die Option **Kontakt teilen**. Anschließend können Sie Ihr Mail-Programm auswählen und die Informationen versenden.

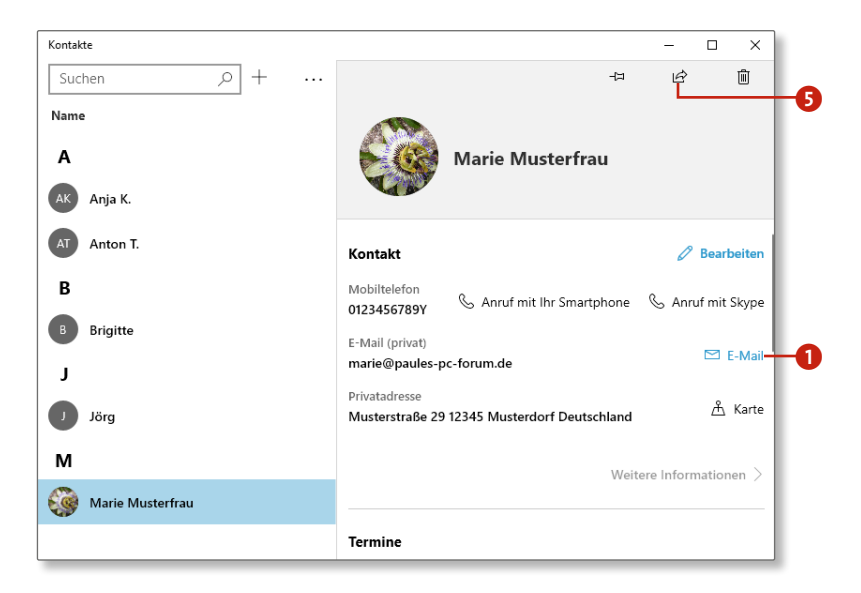

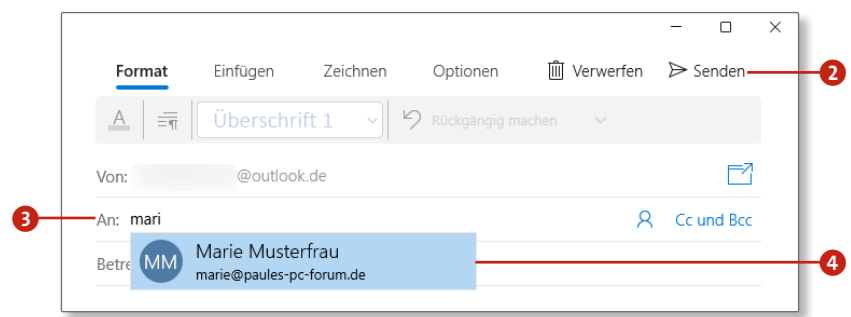

# **Alle Termine im Griff mit der Kalender-App**

#### **Einen neuen Termineintrag erstellen**

Ob Werkstatttermin oder Elternabend, mit der *Kalender*-App werden Sie künftig keine Termine mehr vergessen. Tragen Sie berufliche und private Termine in den Kalender ein, und lassen Sie sich automatisch an anstehende Termine erinnern.

- **1.** Klicken Sie auf das App-Symbol **Kalender** im Startmenü, um die App zu öffnen. Standardmäßig wird der Kalender in der Monatsansicht angezeigt. Links neben dem aktuellen Monatsnamen befinden sich zwei Pfeile **1.** Navigieren Sie mithilfe dieser Pfeile zum gewünschten Monat, und klicken Sie auf den passenden Tag.
- **2.** Ein kleines Eingabefenster wird eingeblendet. Tragen Sie hier die Bezeichnung für Ihren Termin ein <sup>2</sup>.
- **3.** Im darunterliegenden Feld können Sie eine Startzeit und das Ende Ihres Termins eintragen. Entfernen Sie dazu zunächst das Häkchen vor dem Eintrag **Ganztägig 3**, um die Eingabefelder zu aktivieren. Sobald Sie mit der Maus auf eine Uhrzeit zeigen, wird ein Dropdown-Menü sichtbar, über das Sie nun die gewünschten Zeiten einstellen können 4.
- **4.** Wenn Sie mögen, geben Sie zusätzlich den Ort **O** an, an dem der Termin stattfindet. Sollten Sie mehrere Kalender verwalten, können Sie schließlich Ihren Termin über das Dropdown-Menü oben 6 einem Ihrer Kalender zuordnen. Über **Weitere Details** 7 erreichen Sie weitere Eingabemöglichkeiten, oder Sie klicken auf **Speichern** 8, falls Sie keine weiteren Daten zu Ihrem Termin eintragen möchten. **Termine online verwalten**

Neue Termine können Sie jederzeit auch auf *Outlook.com* erstellen und verwalten. Melden Sie sich einfach unter *www. outlook.com* mit Ihrem Microsoft-Konto an, und greifen Sie von jedem internetfähigen PC aus auf Ihre Termine zu.

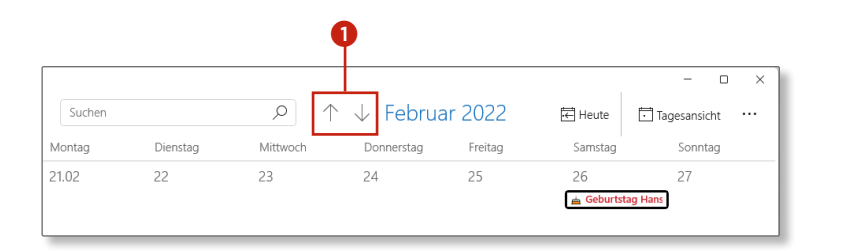

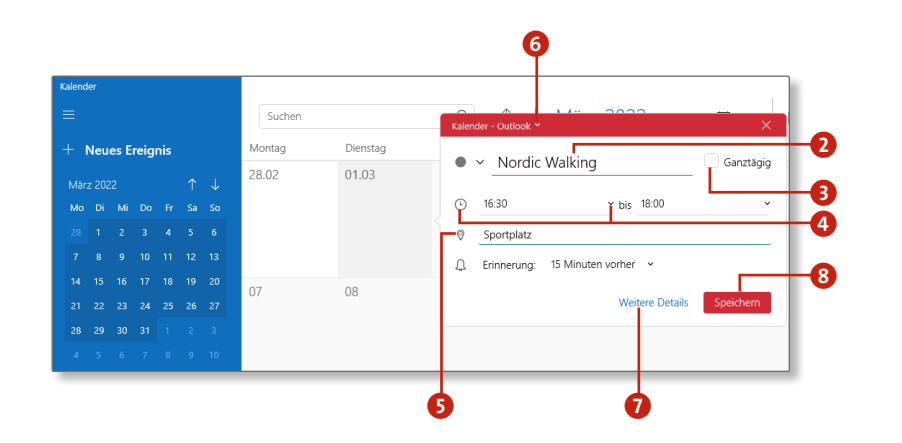

- **5.** In den Detaileinstellungen können Sie Personen per E-Mail zu einem Termin einladen. Tragen Sie die E-Mail-Adressen der Personen einfach von Hand in das Feld **Personen** 9 ein. Die mit den ersten Buchstaben übereinstimmenden Einträge aus der *Kontakte*-App werden zur Übernahme vorgeschlagen, was Sie mit einem einfachen Mausklick tun können. Die Schaltfläche **Speichern** links oben ändert daraufhin ihr Aussehen und wird zu einer **Senden**-Schaltfläche **D**. Betätigen Sie diese, werden die Teilnehmer informiert, und der Termin wird im Kalender gespeichert.
- **6.** Legen Sie bei Bedarf über das Dropdown-Menü **Anzeigen als** K noch einen Status fest, z.B. ob Sie während des Termins beschäftigt oder vielleicht gar nicht im Haus sind.
- **7.** Erinnerungen an anstehende Termine können Sie im Feld **Erinnerung @** definieren. Wählen Sie aus der Liste aus, wann die Erinnerung erfolgen soll. 15 Minuten vor Beginn oder vielleicht doch lieber schon am Vortag?
- 8. Über die Schaltfläche Wiederholen <sup>B</sup> geben Sie schließlich an, ob es sich um einen einmaligen oder einen wiederkehrenden Termin handelt. Bei sich wiederholenden Terminen bietet die App die Möglichkeit an, ein Intervall zu definieren und den Termin z.B. **Täglich**, **Wöchentlich** oder auch am x. Tag jeden Monats festzulegen.

#### **Neue Kalender anlegen**

Das Hinzufügen zusätzlicher Kalender ist nicht direkt in der App möglich. Um einen weiteren Kalender zu nutzen, loggen Sie sich mit Ihrem Microsoft-Konto bei *Outlook.com* ein. Dort können Sie einen neuen Kalender erstellen. Diese Kalender können dann über die App aufgerufen werden.

Manchmal ist ein wenig Geduld erforderlich. Wenn Sie über *Outlook.com* neue Termine oder einen neuen Kalender erstellt haben, dauert es meist ein paar Minuten, bis die Daten synchronisiert werden und Ihnen dann auch in der *Kalender*-App zur Verfügung stehen.

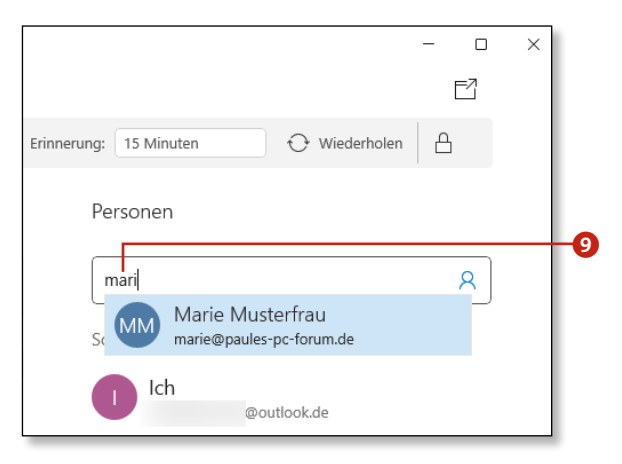

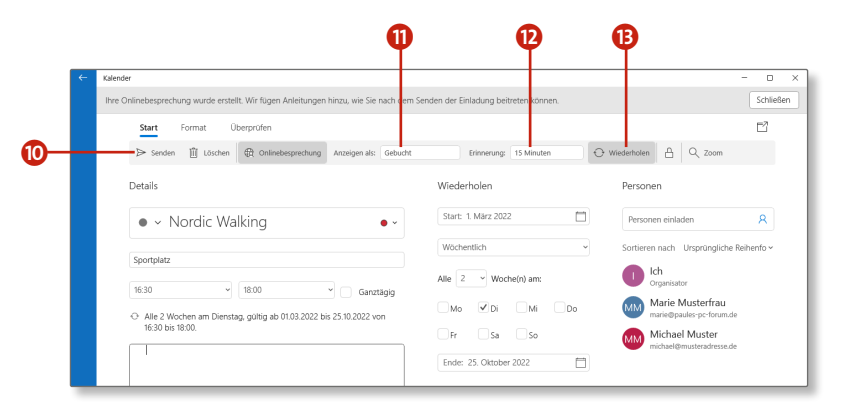

### **Die Synchronisation Ihrer Termine**

#### **Einen Termin ändern oder löschen**

Die Details eines Termins können sich natürlich jederzeit ändern, etwa weil sich die Uhrzeit geändert hat oder weil der Termin auf einen anderen Tag gelegt wurde. Das macht eine Aktualisierung des Kalenders erforderlich:

- **1.** Öffnen Sie die App mit einem Klick auf das Symbol **Kalender** im Startmenü. Wählen Sie den zu ändernden Termin aus, indem Sie mit der Maus auf den Eintrag zeigen  $\bigcirc$  und schließlich im sich öffnenden Fenster auf **Ereignis anzeigen** klicken.
- **2.** Alle Details des Termins werden nun angezeigt. Ändern Sie bei Bedarf den Betreff 2 oder den beschreibenden Text 3 des Termins. Findet der Termin an einem anderen Datum statt, oder haben sich die Startzeit, das Terminende bzw. die Dauer geändert 4?
- **3.** Falls Sie den angezeigten **Status** (z.B. **Außer Haus**), die **Erinnerung** an den Termin oder seine Häufigkeit ändern möchten, klicken Sie hierfür in der Menüleiste auf den jeweiligen Menüpunkt $\boldsymbol{\Theta}$ .
- **4.** Haben Sie alle nötigen Anpassungen vorgenommen, klicken Sie auf **Speichern** 6, um den geänderten Termin in Ihren Kalender zu übernehmen. Wenn Sie Personen zu dem Termin eingeladen haben, heißt die Schaltfläche nicht **Speichern**, sondern **Senden**. Der Termin wird auch in diesem Fall in Ihrem Kalender gesichert.
- **5.** Soll der Termin hingegen gelöscht werden, klicken Sie auf die Schaltfläche **Löschen** 7. Bestätigen Sie die anschließende Abfrage erneut mit **Löschen**. (Aus dem Menüpunkt **Löschen** wird **Abbrechen**, falls Personen per E-Mail zum Termin eingeladen wurden.)

#### **Informationen zum geänderten Termin**

**Inspektion VW** 

Die App bietet keine Möglichkeit, selbst auszuwählen, ob eingeladene Personen bei einer Änderung per E-Mail darüber informiert werden sollen. Das heißt, dass bereits eine einfache Änderung wie die Korrektur eines Tippfehlers mit einer Nachricht an die betreffenden Personen einhergeht.

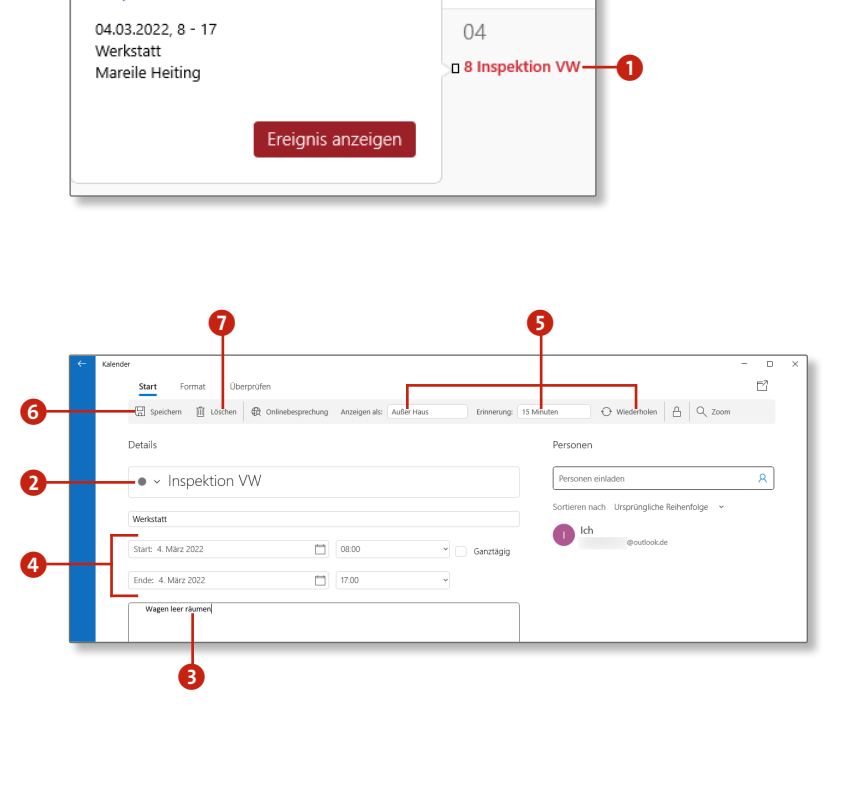

#### **Die Ansicht des Kalenders ändern**

Beim Start der *Kalender*-App wird der Kalender für gewöhnlich in der Monatsansicht dargestellt. Alle Tage eines Monats werden auf dem Bildschirm angezeigt. Es stehen aber weitere Ansichten zur Verfügung: die Tages-, die Wochen- und die Arbeitswochenansicht.

- **1.** Klicken Sie im Startmenü auf das App-Symbol **Kalender** 1.
- **2.** Im Kopf der Anwendung stehen die verschiedenen Optionen zur Auswahl. Wählen Sie zwischen den Ansichten **Heute**, **Tagesansicht**, **Woche**, **Monat** 2. Über die Menüschaltfläche 3 können Sie zusätzlich auch eine Jahresansicht auswählen. Nach einem Klick auf eine der Schaltflächen ändert sich die Ansicht des Kalenders entsprechend. Wenn Sie auf den Menüpunkt **Tagesansicht** klicken, können Sie zusätzlich zwischen einer Darstellung von 2 bis 6 Tagen wählen  $\bullet$ .
- **3.** Links neben der Bezeichnung des aktuellen Monats sind zwei Pfeile 5 zur bequemen Navigation eingeblendet. Über diese Pfeile können Sie im Kalender tages-, wochen- oder monatsweise vor- und zurückblättern.
- **4.** Ungeachtet der von Ihnen ausgewählten Kalenderansicht zeigt die App links in der Seitenleiste den aktuellen Monat nochmals in einer Übersicht an  $\bigodot$ . Das aktuelle Datum ist dabei hervorgehoben  $\Omega$ . Wählen Sie in dieser Übersicht ein spezielles Datum aus, wird, je nach gewählter Ansicht, in der rechten Fensterhälfte der entsprechende Tag bzw. die dazugehörige Woche angezeigt.
- **5.** Die Monatsansicht in der Seitenleiste können Sie bei Bedarf auch deaktivieren. Klicken Sie hierfür auf die drei horizontal dargestellten Linien oben links im Programmfenster 8. Die Leiste wird daraufhin »zugeklappt«. Ein erneuter Klick auf die Schaltfläche öffnet sie wieder.

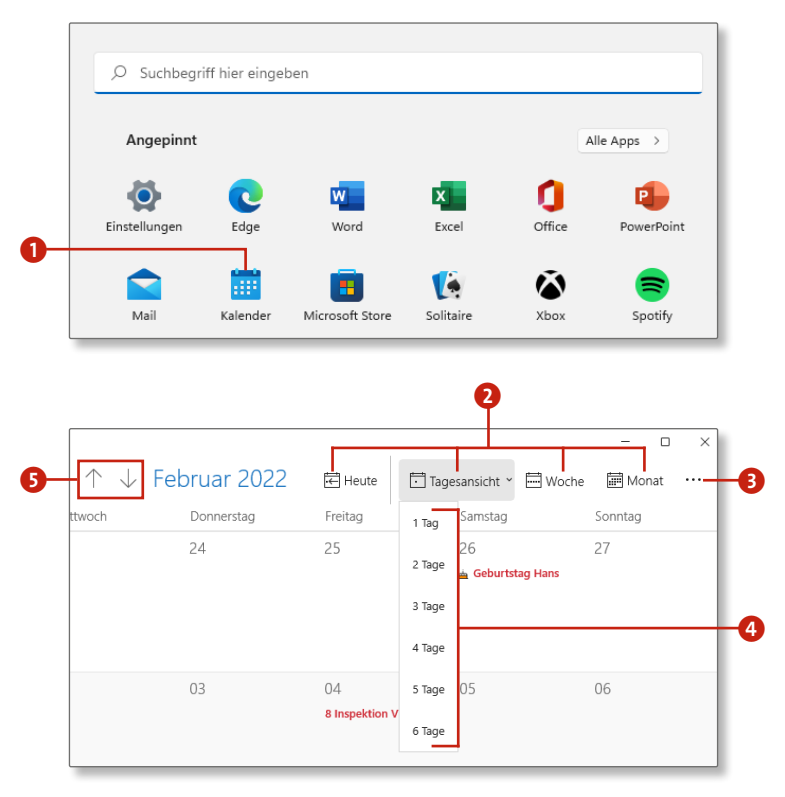

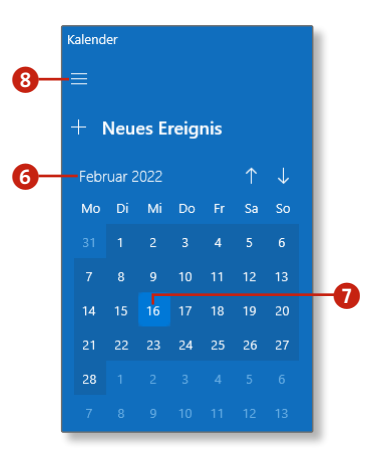

# **Mit OneDrive Daten in der »Wolke« sichern**

#### **Einstellungen mit mehreren Geräten synchronisieren**

Wenn Sie sich unterwegs an einem anderen Windows-11-Rechner mit dem gleichen Microsoft-Konto anmelden, das Sie an Ihrem heimischen Rechner nutzen, können Sie Ihre Internetfavoriten, Kennwörter, Sprach- und weitere Windows-Einstellungen synchronisieren. Diese Einstellungen stehen Ihnen dann auch auf dem »Zweitrechner« zur Verfügung.

- **2.** Wählen Sie den Menüpunkt **Windows-Sicherung** 2.
- **3.** Mit dem Regler **Meine Einstellungen speichern** können Sie die Synchronisation (de-)aktivieren 3. Wählen Sie **Aus**, wenn überhaupt keine Synchronisation durchgeführt werden soll.
- **4.** Falls Sie die Einstellungen detaillierter festlegen möchten, belassen Sie den Regler eingeschaltet und klicken dafür auf den kleinen Pfeil rechts davon 4. Möchten Sie z. B. Ihre Spracheinstellungen auf mehreren Rechnern nutzen, aktivieren Sie die Option **Spracheinstellungen 3.** Ihre Passwörter werden durch Aktivierung der Option **Kennwörter** 6 übernommen. Analog schalten Sie die Synchronisation weiterer Windows-Einstellungen nach Bedarf ein oder aus  $\Omega$ .

**1.** Ob und welche Einstellungen synchronisiert werden sollen, können Sie individuell festlegen. Klicken Sie im Startmenü auf **Einstellungen**, und wechseln Sie dann zur Kategorie **Konten** 1.

 $\bullet$ 

- **1.** Rufen Sie über die Tastenkombination  $\blacksquare + \square$  die Einstellungen-App auf, und wechseln Sie dort in die Kategorie **Konten > Windows-Sicherung**.
- **2.** Klicken Sie rechts auf **Synchronisierungseinstellungen verwalten**.
- **3.** Im folgenden Dialog sieht Windows 11 vor, die Inhalte der Ordner **Desktop**, **Dokumente** und **Bilder** in OneDrive zu sichern. Falls Sie einen der drei Ordner und seine Unterordner nicht automatisch synchronisieren lassen möchten, entfernen Sie das Häkchen in der rechten oberen Ecke des Elements.
- **4.** Mit einem Klick auf **Sicherung starten** wird die Synchronisierung gestartet.

#### **Voraussetzungen für die Synchronisierung**

Damit die Synchronisierung auf anderen Windows-11-Geräten reibungslos klappt, müssen Sie sich auf diesen Geräten nicht nur mit dem gleichen Microsoft-Konto anmelden, sondern auch darauf achten, dass auf diesen Geräten die Synchronisation ebenfalls eingeschaltet ist.

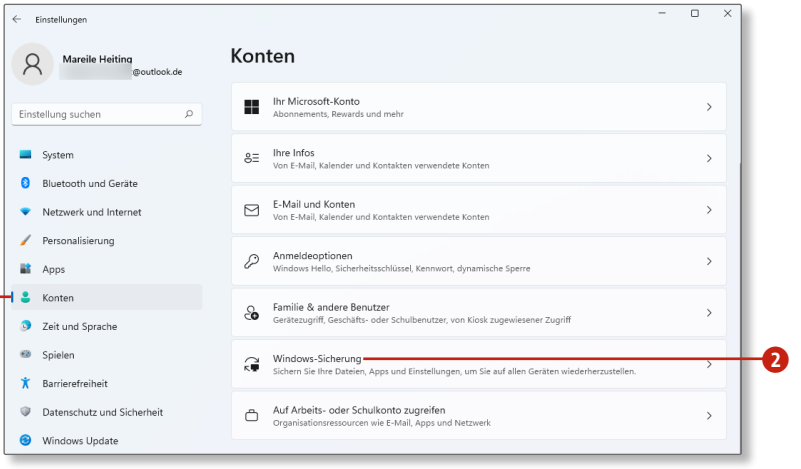

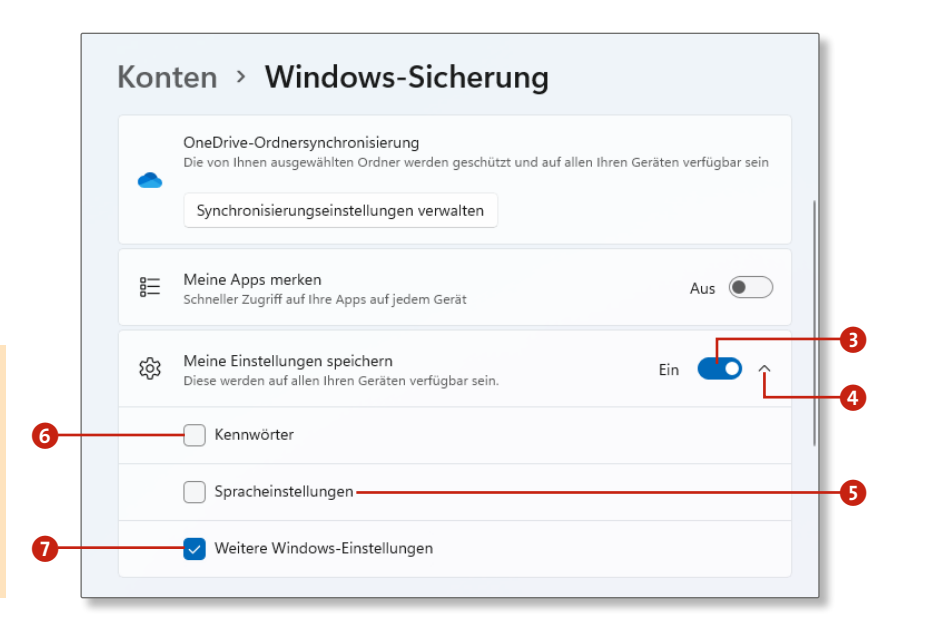

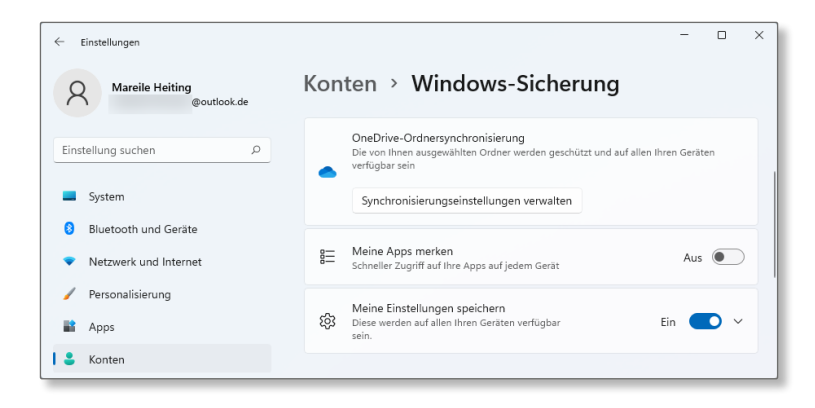

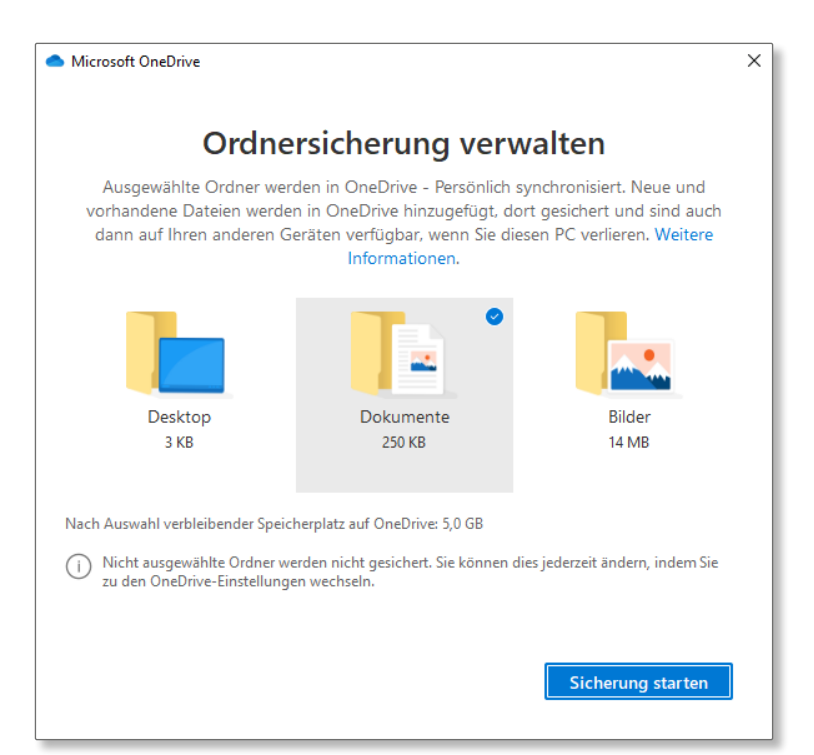

# **Ordner auf mehreren Geräten synchronisieren**

Legen Sie Ihre Daten in der Cloud OneDrive ab, können Sie nicht nur von jedem beliebigen Gerät aus darauf zugreifen, Sie haben zugleich auch eine praktische Datensicherung zur Hand. Welche Ordner Windows 11 automatisch synchronisieren soll, bestimmen Sie folgendermaßen:

**Synchronisierung anhalten**

Falls Sie die Synchronisierung zu einem späteren Zeitpunkt pausieren möchten, klicken Sie im Infobereich der Taskleiste mit der rechten Maustaste auf das OneDrive-Symbol. Nach einem Klick auf **Synchronisierung anhalten** können Sie im Kontextmenü nun 2, 8 oder auch 24 Stunden auswählen, in denen Windows 11 keine Synchronisierung vornimmt. Um die Synchronisierung fortzusetzen, wählen Sie einfach den gleichnamigen Befehl im Kontextmenü aus oder warten den ausgewählten Zeitraum ab.

#### **Einen neuen Ordner auf OneDrive anlegen**

- **1.** Öffnen Sie Ihren Webbrowser, und geben Sie die Adresse https:// onedrive.live.com in das Adressfeld ein. Eventuell werden Sie aufgefordert, sich mit Ihrem Microsoft-Konto anzumelden.
- **2.** Klicken Sie in der Menüleiste auf **Neu 1,** und wählen Sie dann den Eintrag **Ordner** aus dem Menü.
- **3.** Vergeben Sie einen Namen für den neuen Ordner, und schließen Sie den Vorgang mit der  $\boxed{\leftarrow}$ -Taste ab.
- **4.** Wenn Sie sich vertippt haben oder die Bezeichnung nachträglich ändern möchten, klicken Sie den Ordner mit der rechten Maustaste an und wählen die Option **Umbenennen** aus. Sie können die Bezeichnung daraufhin beliebig ändern.
- **5.** Um einen Ordner zu verschieben, klicken Sie ihn mit der rechten Maustaste an und wählen den Befehl **Verschieben nach**. Ein kleines Fenster öffnet sich auf der rechten Seite. Wählen Sie hier das Ziel aus  $\bullet$ , und klicken Sie anschließend auf die Schaltfläche **Verschieben 3.** Der Ordner wird in den Zielordner verschoben.

Nutzen Sie OneDrive als zusätzlichen Speicherplatz für Ihre Daten und für den Austausch größerer Datenmengen. Mit wenigen Mausklicks legen Sie einen neuen Ordner auf OneDrive an:

**Alternativen zu OneDrive**

Inzwischen gibt es zahlreiche kostenlose Online-Speicherdienste, z.B. die *Telekom Cloud*, die Sie unter http://cloud. telekom-dienste.de erreichen. *Google Drive* finden Sie unter https://drive.google.com und das Angebot von *Dropbox* unter der Adresse https://dropbox.com. Alle Dienste bieten ähnliche Speicherkapazitäten.

#### **Cloud Computing**

Beim *Cloud Computing* werden dem Nutzer Anwendungen, Speicherplatz und Rechnerleistungen über ein Rechenzentrum zur Verfügung gestellt. Ein Beispiel dafür ist OneDrive. Sowohl die Anwendung, die Sie über den Browser aufrufen, als auch von Ihnen hochgeladene Daten (Dokumente, Bilder etc.) werden zentral auf einem entfernten Rechner bzw. Server und nicht auf Ihrem lokalen PC gespeichert und ausgeführt, sodass Sie von mehreren Geräten aus darauf zugreifen können.

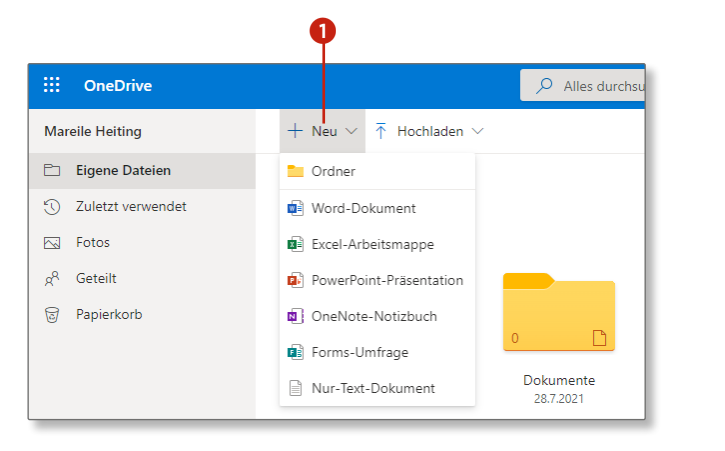

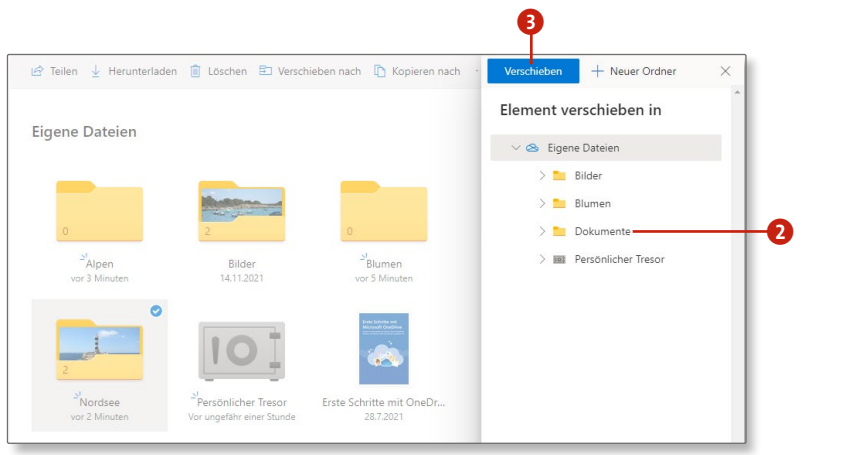

### **Dateien auf OneDrive hochladen**

Um Daten auszulagern oder sie mit anderen Personen zu teilen, müssen Sie sie zunächst auf OneDrive hochladen:

- **1.** Starten Sie die Webanwendung von OneDrive, indem Sie die Adresse https://onedrive.live.com in das Adressfeld Ihres Browsers eingeben.
- **2.** Wählen Sie mit einem Mausklick den Ordner aus, in den Sie Dateien hochladen möchten.
- **3.** Klicken Sie in der blauen Menüleiste auf **Hochladen 1**, und wählen Sie dann aus, ob Sie einzelne Dateien oder einen Ordner hochladen möchten.
- **4.** Nun öffnet sich ein Dialogfenster. Wählen Sie darin per Mausklick die Datei(en) oder Ordner aus, die Sie hochladen möchten, und bestätigen Sie Ihre Auswahl mit **Öffnen** 2. Das Hochladen kann je nach Datenmenge ein paar Minuten Zeit in Anspruch nehmen.
- **5.** Über die Option **Sortieren 3** können Sie die Sortierung der Dateien anpassen. Über die ersten beiden Schaltflächen daneben 4 ändern Sie die Darstellung von der Symbol- zur Detailansicht, bzw. können Sie hier eine Seitenleiste mit weiteren Details zum ausgewählten Element ein- und ausblenden.

#### **Zum Austausch großer Dateien geeignet**

Bei den meisten E-Mail-Anbietern lassen sich Dateien nur bis zu einer Größe von etwa 5MB als Anhang versenden. Nutzen Sie zum Austausch sehr großer Dateien einfach OneDrive. Die maximale Größe für einzelne Dateien beträgt 10GB. Laden Sie Ihre Datei(en) dort hoch, und senden Sie dem Empfänger lediglich einen Freigabe-Link (siehe den Abschnitt »Ordner freigeben und mit Dritten teilen« auf Seite 202).

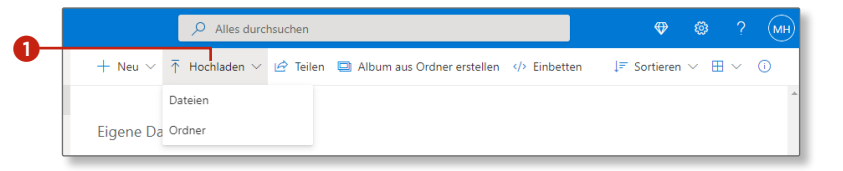

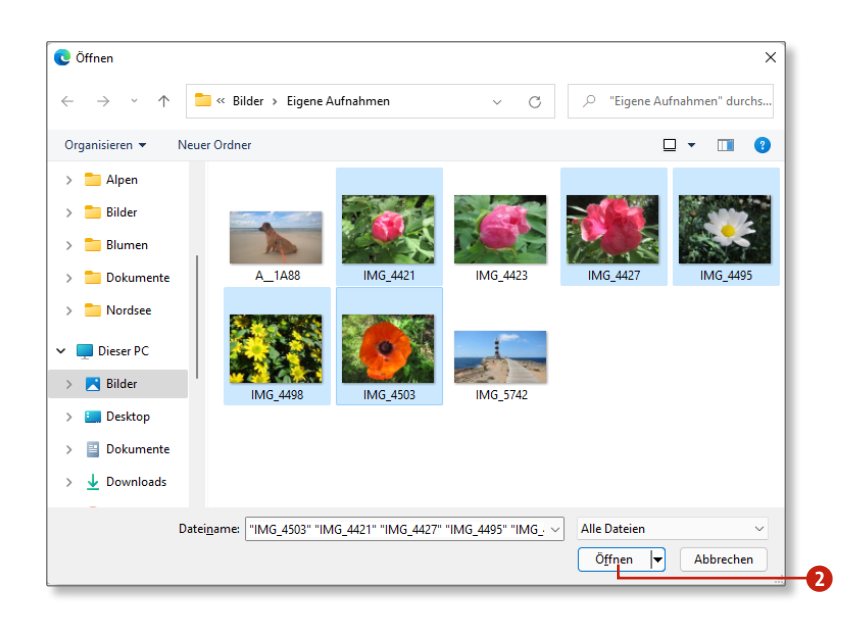

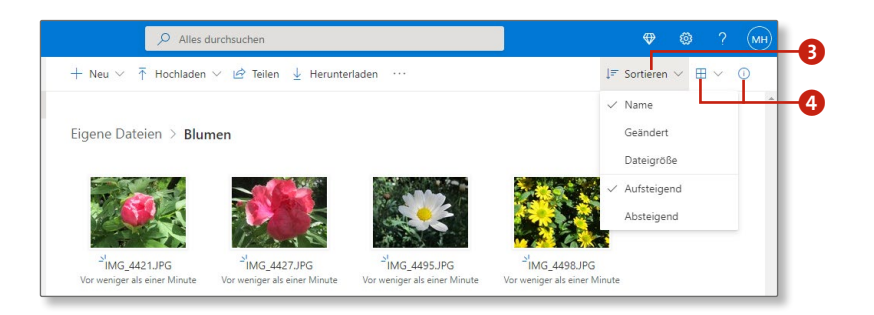

#### **OneDrive direkt im Explorer nutzen**

Wenn Sie sich unter Windows 11 mit einem Microsoft-Konto anmelden, wird OneDrive automatisch in den Explorer integriert. Sie können den Dienst dann wie eine externe Festplatte nutzen: Ordner anlegen und Dateien kopieren, verschieben und natürlich auch wieder löschen. Das macht die Nutzung des Dienstes sehr komfortabel. Aktuell stehen Ihnen übrigens 5GB kostenloser Speicherplatz auf OneDrive zur Verfügung.

- **5.** Möchten Sie nun eine Datei oder einen Ordner für eine weitere Person freigeben, gibt es mehrere Möglichkeiten. Die einfachste Variante ist diese: Markieren Sie die freizugebende Datei, und klicken Sie in der Symbolleiste auf das Symbol **Freigabe** 6.
- **6.** Ein kleines Dialogfenster erscheint. Hier können Sie festlegen, welche Personen Zugriff auf Ihre freigegebenen Daten haben sollen. Die Vorgehensweise und ist identisch mit den Schritten 2 bis 5 der Anleitung »Ordner freigeben und mit Dritten teilen« auf Seite 202.
- **7.** Falls Sie festlegen möchten, welche Ordner sowohl in der Datenwolke als auch auf Ihrem PC mit den gleichen Inhalten zur Verfügung stehen sollen, klicken Sie mit der rechten Maustaste auf das Symbol **OneDrive 1** im Infobereich der Taskleiste. Im aufklappenden Kontextmenü wählen Sie die **Einstellungen** 8 aus.
- **8.** Im folgenden Dialog klicken Sie auf **Ordner wählen**. Alle Ordner, die mit einem Häkchen versehen sind, werden mit OneDrive synchronisiert. Entfernen Sie nun einfach die Häkchen vor den Ordnern, deren Inhalte Sie nicht synchronisieren möchten <sup>9</sup>.
- **1.** Öffnen Sie den Explorer durch einen Klick auf das Ordnersymbol in der Taskleiste oder mithilfe der Tastenkombination  $\blacksquare + \square$
- **2.** Im Navigationsbereich des Explorers wird OneDrive aufgeführt. Klicken Sie auf den kleinen Pfeil  $\bigcirc$  vor der Bezeichnung, um die Anzeige zu erweitern und die enthaltenen Ordner aufzulisten. Klicken Sie auf einen Ordner 2, werden in der rechten Fensterhälfte die darin befindlichen Dateien angezeigt.
- **3.** Um einen neuen Ordner zu erstellen, markieren Sie im Navigationsbereich **OneDrive** 3. Klicken Sie dann in der Symbolleiste auf **Neu** 4 und in der aufklappenden Liste auf **Ordner**. Geben Sie den Namen für den neuen Ordner ein  $\bigodot$  und schließen Sie die Eingabe mit  $\boxed{\leftarrow}$  ab.
- **4.** Sie können den neu erstellten Ordner sofort nutzen und Dateien hineinkopieren oder weitere Unterverzeichnisse erstellen. Eine aktive Internetverbindung vorausgesetzt, kann es aber ein bis zwei Minuten dauern, bis der Ordner auch auf *OneDrive.com* zur Verfügung steht.

#### **Vertrauliche Daten auf OneDrive?**

Bevor Sie vertrauliche Daten auf OneDrive speichern, sollten Sie diese verschlüsseln oder z.B. mit der kostenlosen Software *7-Zip* als kennwortgeschütztes ZIP-Archiv speichern.

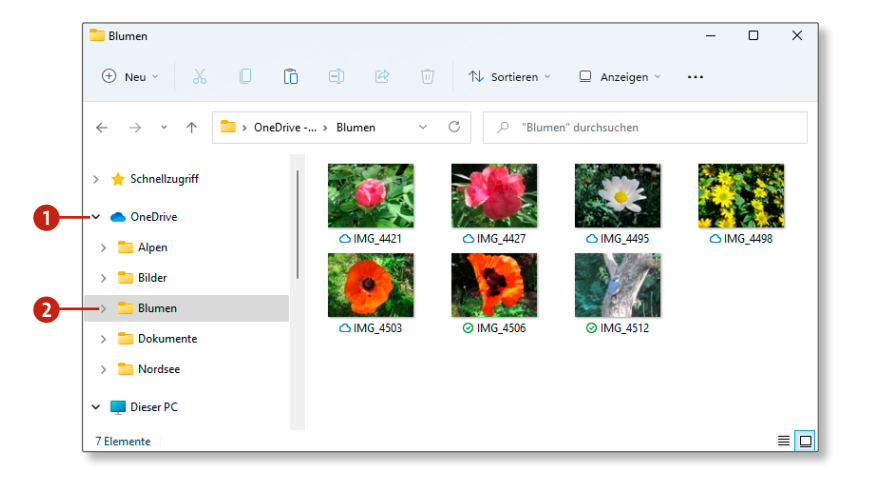

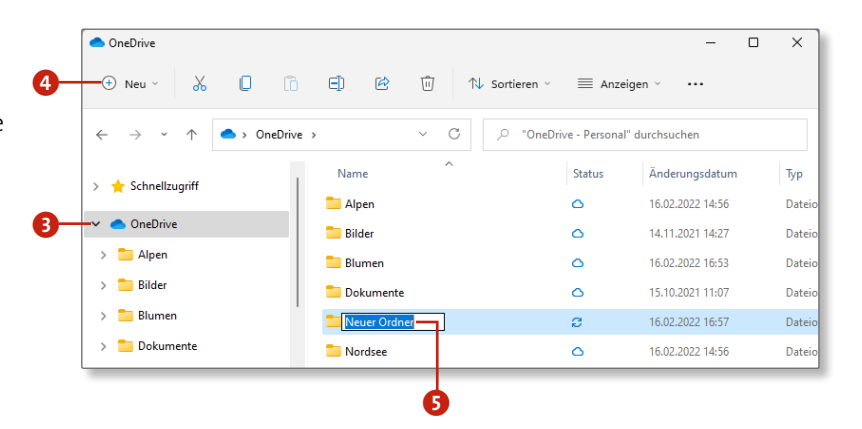

### **Kapitel 6: E-Mails, Adressen und Termine im Griff 201**

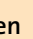

**OneDrive auf dem Smartphone nutzen**

OneDrive gibt es auch als App für Ihr Smartphone. Sie haben damit auch über Ihr mobiles Gerät jederzeit Zugriff auf Ihre Daten und können diese bequem mit anderen Personen teilen. Geben Sie als Suchbegriff im *Apple* bzw. *Google Play Store* einfach den Suchbegriff »Microsoft OneDrive« ein.

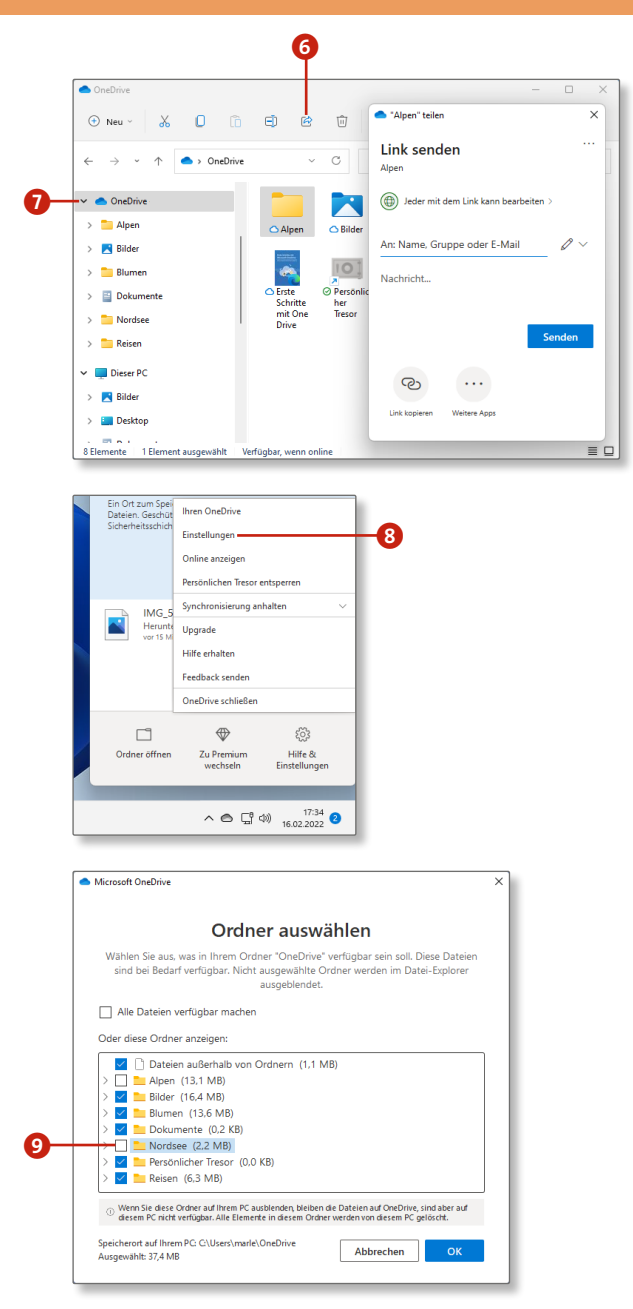

#### **Ordner freigeben und mit Dritten teilen**

Ob es die Fotos Ihrer winterlichen Lappland-Reise oder eher geschäftliche Dokumente sind, über OneDrive können Sie Ihre Dateien schnell und einfach mit anderen Personen teilen:

- **1.** Klicken Sie dazu mit der rechten Maustaste auf den OneDrive-Ordner, den Sie teilen möchten, und wählen Sie den Menüpunkt **Teilen** 1.
- **2.** Legen Sie nun fest, welche Rechte die Personen erhalten sollen, mit denen Sie den Ordner teilen. Voreingestellt ist: **Jeder mit dem Link kann bearbeiten**. Klicken Sie auf diese Voreinstellung wenn Sie die Bearbeitung nicht zulassen möchten, und auch, wenn Sie stattdessen bestimmte Personen autorisieren möchten.
- **3.** Wenn Sie das Häkchen vor der Option Bearbeitung zulassen entfernen, können Sie festlegen, dass die Personen nur zum Anzeigen der Dateien berechtigt sind, diese aber nicht bearbeiten dürfen. Die Optionen **Ablaufdatum festlegen** 4 und **Kennwort festlegen** 5 stehen nur in der kostenpflichtigen Premium-Version zur Verfügung. Sind alle Voreinstellungen getroffen, klicken Sie auf **Übernehmen** 6.
- **4.** Über den Menüpunkt **Link kopieren** 7 können Sie einen für Ihre Ordner generierten Link in die Zwischenablage kopieren. Diesen können Sie anschließend (z.B. per E-Mail) allen Personen zukommen lassen, die Zugriff auf Ihre Daten erhalten sollen.
- **5.** Alternativ tragen Sie die Adresse(n) der betreffende(n) Person(en) ein. In das Textfeld 8 geben Sie optional eine begleitende Nachricht ein. Sind alle Empfänger eingetragen, schließen Sie den Vorgang mit einem Klick auf **Senden** 9 ab. Alle Empfänger erhalten nun eine E-Mail, die einen Link zu Ihrem freigegebenen Ordner enthält. **Wer hat Zugriff?**

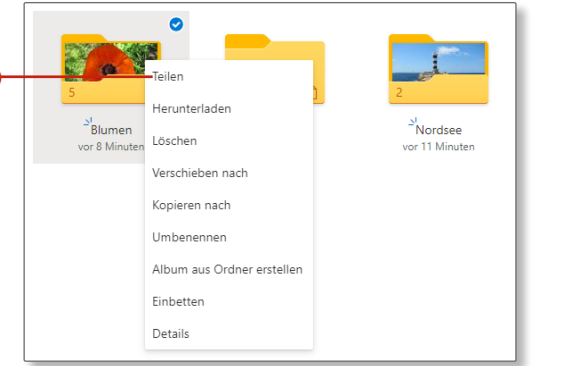

Wenn Sie einen Ordner mit der rechten Maustaste anklicken, sehen Sie unter **Details**, welche Personen Zugriff auf ihn haben.

a

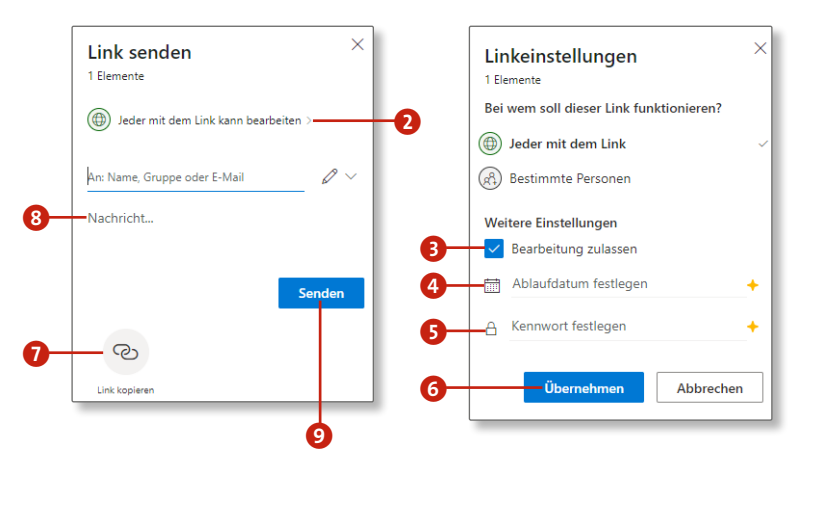

# **Freigegebene Ordner in OneDrive übernehmen**

Erhalten Sie einen Freigabe-Link zu einem Ordner, können Sie diesen über den Browser aufrufen und, die Berechtigung vorausgesetzt, die in ihm enthaltenen Dateien bearbeiten. Möchten Sie häufiger auf den freigegebenen Ordner zugreifen, können Sie ihn in Ihr eigenes OneDrive übernehmen. Das Verzeichnis kann dann direkt im Datei-Explorer angezeigt und über ihn aufgerufen werden.

- **1.** Öffnen Sie den Freigabe-Link, den Sie z.B. per E-Mail von jemandem erhalten haben, in Ihrem Browser.
- **2.** OneDrive wird im Browser aufgerufen, und der Ordner wird mitsamt den Dateien angezeigt. In diesem Beispiel trägt der Ordner den Namen **Urlaub**. Klicken Sie oben in der Menüleiste auf die Schaltfläche mit den drei Punkten 1, und wählen Sie die Option **Zu meinem OneDrive hinzufügen** aus.
- **3.** Es folgt ein kurzer Hinweis, in dem Sie aufgefordert werden, das Konto zu bestätigen, das Sie für den Zugriff verwenden möchten. Klicken Sie hierfür zunächst auf **Weiter** 2 und im folgenden Dialog auf **Ordner hinzufügen**. Einen Moment später wird der Ordner online in Ihrem OneDrive unter **Dateien** angezeigt.
- **4.** Öffnen Sie nun den Datei-Explorer, z. B. mit  $\blacksquare$  +  $\lceil \varepsilon \rceil$ . Auch hier ist der Ordner (in unserem Beispiel also **Urlaub** 3) im Verzeichnis OneDrive aufgeführt und kann wie ein lokaler Ordner genutzt werden. Auf alle Dateien, die Sie in diesem Ordner speichern, können nun alle anderen Personen, die vom Besitzer des Ordners berechtigt wurden, zugreifen, um sie zu bearbeiten.

#### **Ordner wieder aus OneDrive entfernen**

Um einen Ordner aus OneDrive zu löschen, öffnen Sie zunächst OneDrive in Ihrem Browser, wählen dann den betreffenden Ordner aus und klicken oben in der Menüleiste auf **Von meinem OneDrive entfernen**.

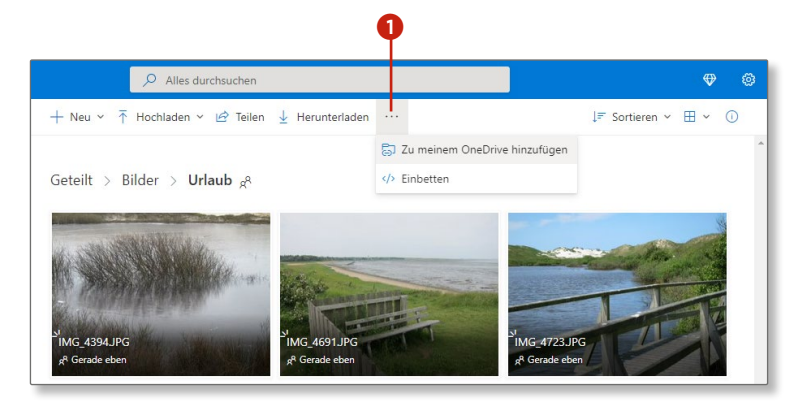

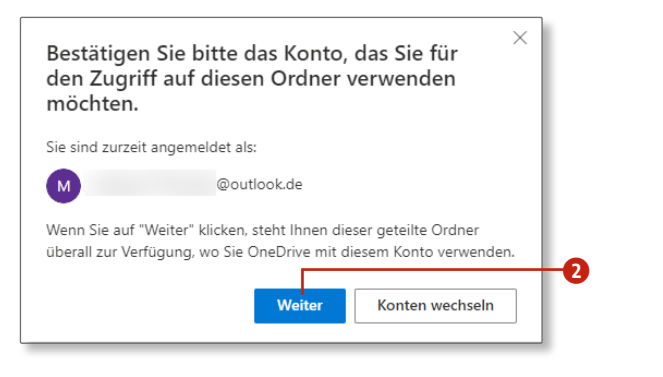

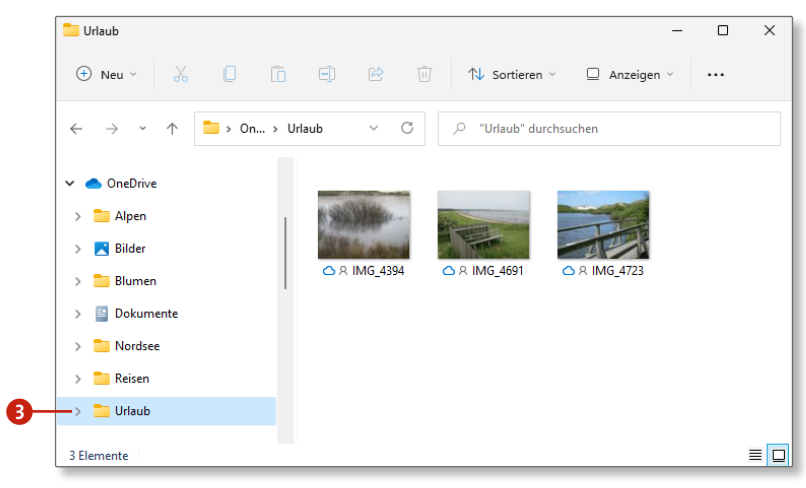

# **Microsoft Teams**

### **Erste Schritte mit Microsoft Teams**

- **1.** Zum Aufruf der *Microsoft-Teams*-App klicken Sie in der Taskleiste auf das Symbol **Chat** 1. Nach dem ersten Aufruf ist noch ein Klick auf **Erste Schritte** nötig.
- **2.** Es wird Ihnen nun das Microsoft-Konto angezeigt, mit dem Sie bei der App angemeldet sind. Behalten Sie das Häkchen vor **Synchronisieren von Skype- und Outlook-Kontakten, um ... 2** bei, wenn Sie Ihre z.B. in der Kontakte-App gespeicherten Kontaktdaten auch in Microsoft Teams nutzen möchten. Bestätigen Sie den Dialog mit **Weiter**.
- **3.** Das eigentliche Programmfenster von Microsoft Teams wird geöffnet. In der linken Spalte ist der Menüpunkt Chat<sup>3</sup> bereits ausgewählt, rechts erhalten Sie einige Informationen rund um die App. Haben Sie der Synchronisation Ihrer Kontakte zugestimmt, werden diese in der mittleren Spalte aufgeführt 4. Das Schließen des Fensters erfolgt über das Kreuzsymbol oben rechts  $\Theta$ .

Mit der in Windows 11 integrierten App *Microsoft Teams* können Sie mit Ihren Freundinnen Textnachrichten austauschen und sogar telefonieren. Sind die Computer auf beiden Seiten mit einer Webcam ausgestattet, sind sogar Videotelefonate möglich.

#### **Anmeldung nicht mit Microsoft-Geschäfts- oder -Schulkonto**

Das in Windows 11 integrierte Microsoft Teams verfügt im Vergleich zur Vollversion von Microsoft 365 über einen eingeschränkten Funktionsumfang. Die Windows-11-App ist zur privaten Nutzung gedacht und erfordert die Anmeldung mit einem Microsoft-Konto, wie es z.B. unter »Ein Microsoft-Konto erstellen« ab Seite 28 beschrieben ist. Wer versucht, sich mit einem Microsoft-Geschäfts- oder -Schulkonto anzumelden, wird leider scheitern.

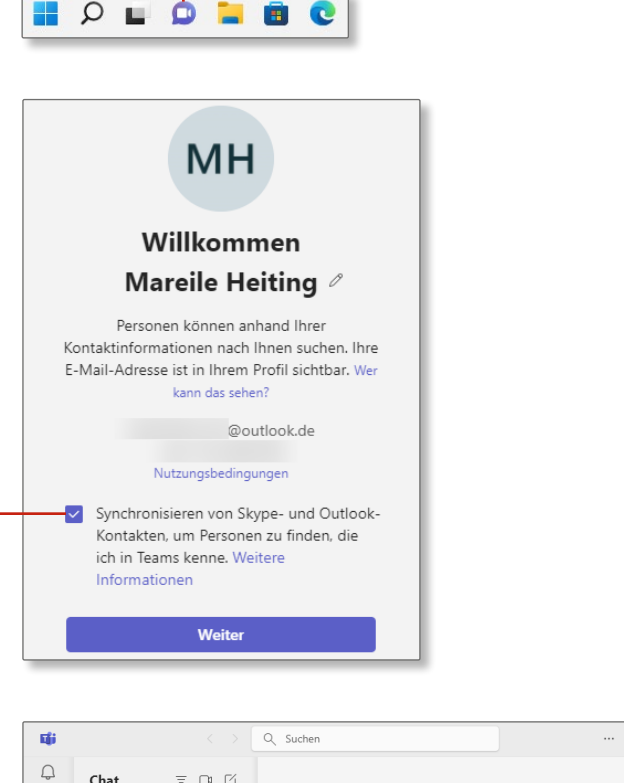

 $\mathbf 0$ 

 $\ddot{\mathbf{e}}$ 

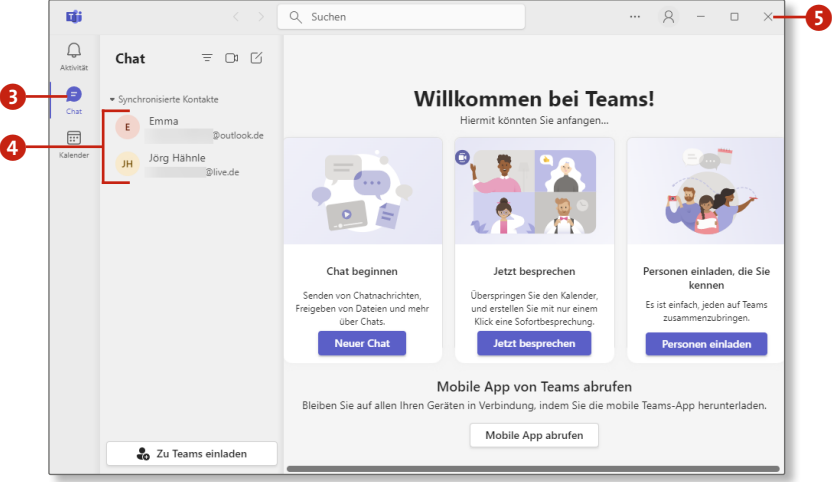

# **Telefonieren mit Microsoft Teams**

In älteren Windows-Versionen stand das Programm *Skype* für Audio- und Videotelefonate zur Verfügung. In Windows 11 wird dies nun durch Microsoft Teams abgelöst. Voraussetzung für ein Telefonat ist lediglich, dass beide Gesprächsteilnehmer mit einem Microsoft-Konto bei Microsoft Teams angemeldet und online sind.

- **1.** Um einen Anruf zu starten, klicken Sie in der Taskleiste zunächst auf das Chat-Symbol. Falls Sie mit der gewünschten Person bereits gechattet haben, erscheint ihr Name im Schnellstartfenster im Bereich **Zuletzt**. Positionieren Sie nun einfach den Mauszeiger auf dem Namen, und klicken Sie dann für einen Audioanruf auf den Telefonhörer 1 bzw. für einen Videoanruf auf das Kamerasymbol 2. Alternativ hierzu können Sie den Namen auch im Bereich **Synchronisierte Kontakte** auswählen <sup>3</sup> und dann im Chat-Fenster das gewünschte Symbol anklicken.
- **2.** Bei Ihrem Kontakt erscheint oberhalb des Infobereichs der Taskleiste ein Hinweis auf den eingehenden Anruf. Zusätzlich ertönt ein akustisches Signal. Falls die Person nicht mit Ihnen telefonieren möchte, lehnt sie das Telefonat mit einem Klick auf das rote Telefonsymbol ab 4. Im positiven Fall muss sie sich nur überlegen, ob sie einem Videotelefonat zustimmt  $\bullet$  oder ihr ein reines Audiotelefonat  $\bigodot$  lieber ist.
- **3.** Sobald das Telefonat angenommen wurde, öffnet sich bei beiden Gesprächsteilnehmern das Anruffenster. Bei einem Videotelefonat können Sie sich nicht nur hören, sondern auch sehen. Falls Sie die Kamera zwischenzeitlich einmal ausschalten möchten, klicken Sie oben rechts auf das Kamerasymbol  $\Omega$ . Mit einem erneuten Klick aktivieren Sie sie wieder. Analog lässt sich das Mikrofon stumm- bzw. wieder einschalten  $\mathbf 8$ .
- **4.** Wenn Sie das Telefonat beenden möchten, klicken Sie oben rechts auf **Verlassen** 9.

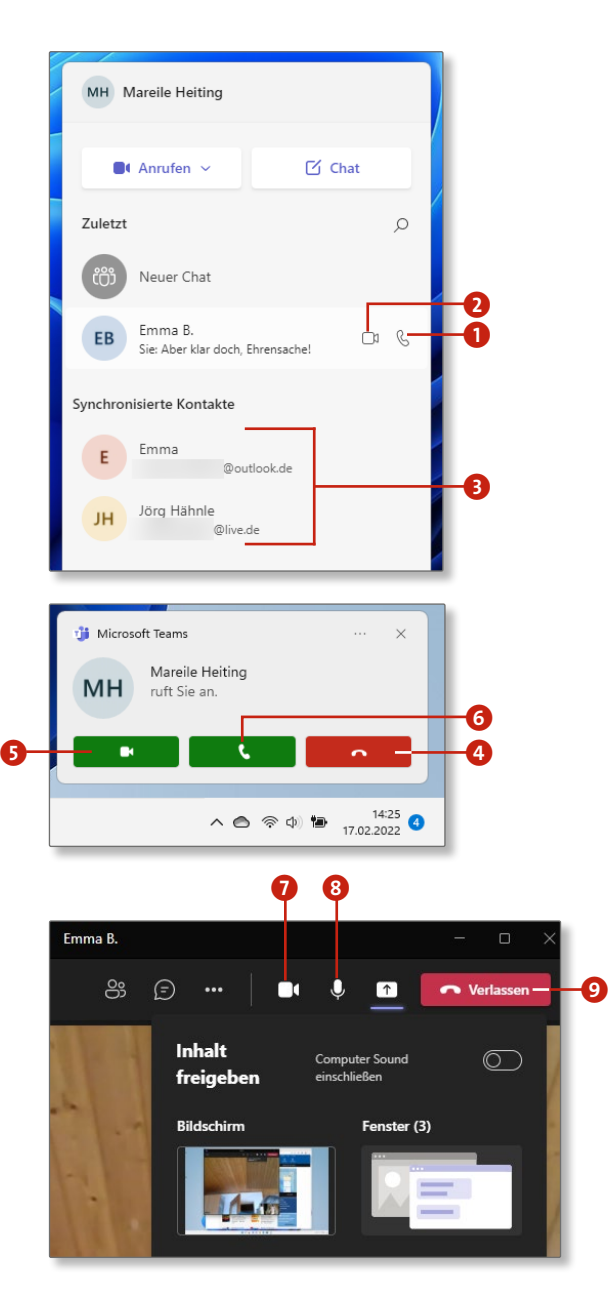

#### **Mit Freunden chatten**

Über Microsoft Teams können Sie schriftliche Textnachrichten mit Ihren Kontakten austauschen. Auch das Senden von Dateien ist möglich. Am einfachsten erfolgt der Beginn eines Chats über das Schnellstartfenster:

> Falls Sie dem Kontakt eine Datei zukommen lassen möchten, klicken Sie auf das Büroklammer-Symbol **0**. Nach einem Klick auf **Von meinem Computer hochladen** wählen Sie die gewünschte Datei aus und bestätigen mit **Öffnen**. Die Datei wird unterhalb Ihrer Textnachricht eingeblendet. Falls Sie sie doch nicht verschicken möchten, klicken Sie auf das Kreuzsymbol 8.

- **1.** Klicken Sie in der Taskleiste auf das Chat-Symbol. Wenn Sie Microsoft Teams in der Vergangenheit bereits genutzt haben (siehe »Erste Schritte mit Microsoft Teams« auf Seite 204), öffnet sich nun das Schnellstartfenster. Klicken Sie am oberen Fensterrand auf **Chat 1.**
- **2.** Im Chat-Fenster geben Sie im Feld **An** den Namen, die E-Mail-Adresse oder auch die Telefonnummer des Kontakts ein, mit dem Sie eine Unterhaltung beginnen möchten. Microsoft Teams schlägt Ihnen während der Eingabe mögliche Kontakte vor. Ist die gewünschte Person dabei, wählen Sie sie per Mausklick aus 2. Die Adresse wird damit automatisch vervollständigt und in das Feld **An** eingetragen.
- **3.** Tippen Sie nun Ihre Nachricht in das Feld **Eine neue Nachricht eingeben** 3. Über das **Emoji**-Symbol 4 können Sie Ihren Text mit Smileys aufpeppen. Falls Sie einzelne Wörter hervorheben möchten, klicken Sie auf das **Formatieren**-Symbol 5. In der aufklappenden Symbolleiste werden alle wichtigen Formatierungsfunktionen etwa zum Unterstreichen oder auch farbigen Gestalten eingeblendet.
- **4.** Zum Versenden Ihrer Nachricht reicht ein Klick auf das **Senden**-Symbol 6. **Dateien im Chat versenden**
- **5.** Bei Ihrem Kontakt wird oberhalb des Infobereichs der Taskleiste ein Hinweis auf die eingegangene Nachricht eingeblendet. Sollte die Person Microsoft Teams noch nicht geöffnet haben, kann sie dies mit einem Klick auf den Hinweis oder per Klick auf das Chat-Symbol in der Taskleiste nachholen. Die Ziffer auf dem Symbol zeigt die Anzahl neu eingetroffener Nachrichten an **9**.
- **6.** Um die neu eingetroffene Nachricht anzusehen, reicht ein Klick auf die Ankündigung im Schnellstartfenster <sup>10</sup>
- **7.** Handelt es sich bei dem Nachrichtenaustausch um den ersten Chat zwischen den beiden Personen, hat der Nachrichtenempfänger nun die Möglichkeit, den Kontakt zu blockieren, falls keine Unterhaltung gewünscht ist **U.** Entscheidet sich Ihre Gesprächspartnerin hingegen für **Annehmen**, öffnet sich jetzt auch bei ihm bzw. ihr das Chat-Fenster.
- **8.** Für die weitere Unterhaltung zwischen Ihnen gehen Sie nun einfach wie in Schritt 3 gezeigt vor. Mit einem Klick auf das Schließen-Symbol oben rechts beenden Sie die Unterhaltung **D**.

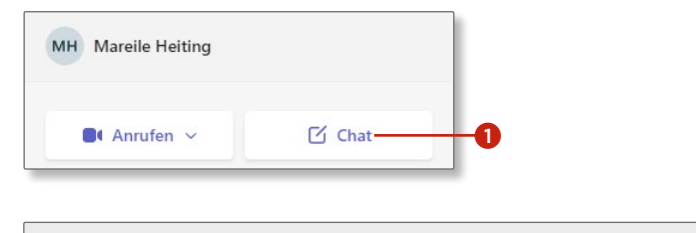

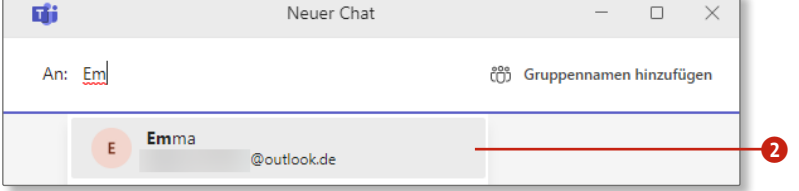

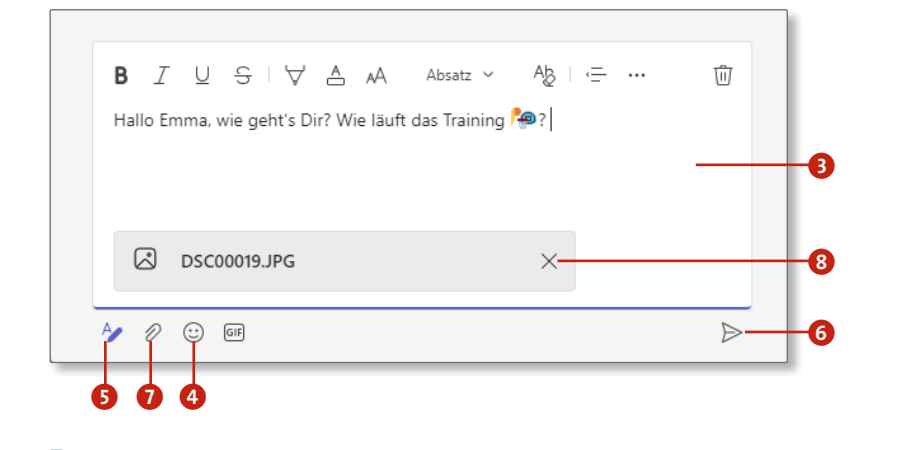

### **Verfügbare Kontakte**

Ob ein Kontakt für einen Chat verfügbar ist, lässt sich schnell überprüfen. Ist der Name der Person mit einem kleinen weißen Häkchen auf grünem Hintergrund B versehen, ist der Kontakt online und bei Microsoft Teams angemeldet.

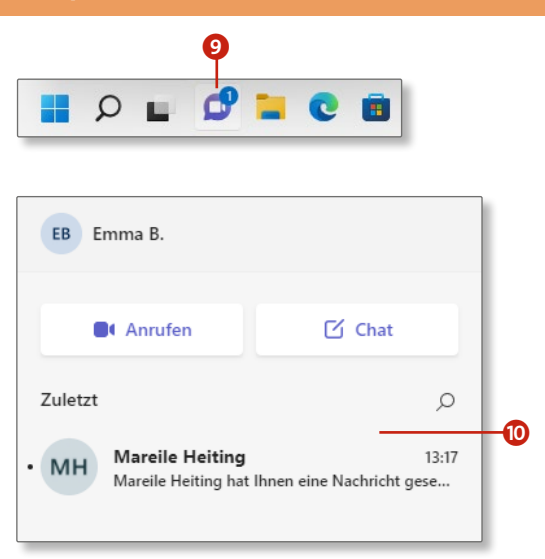

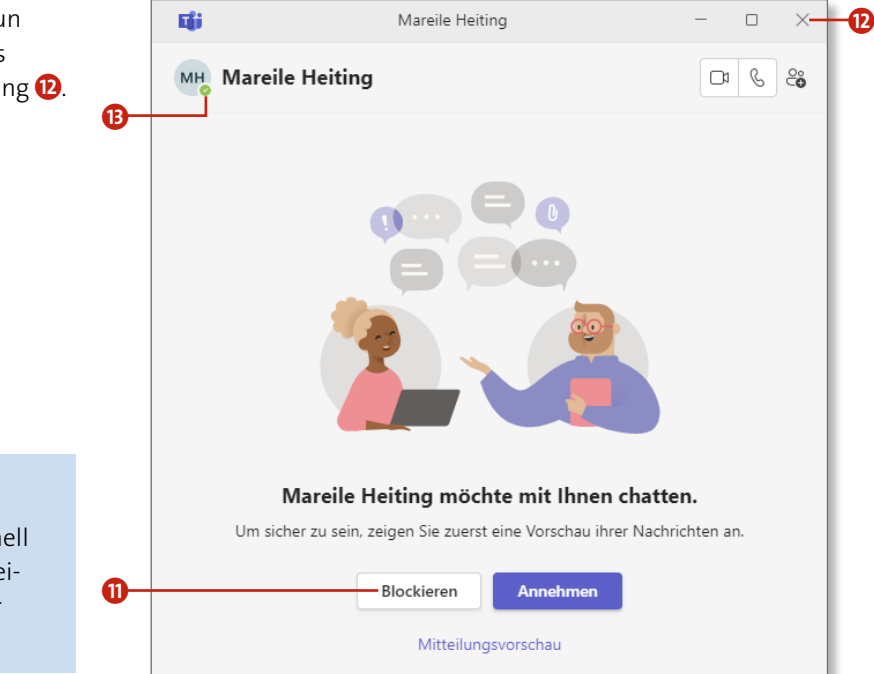